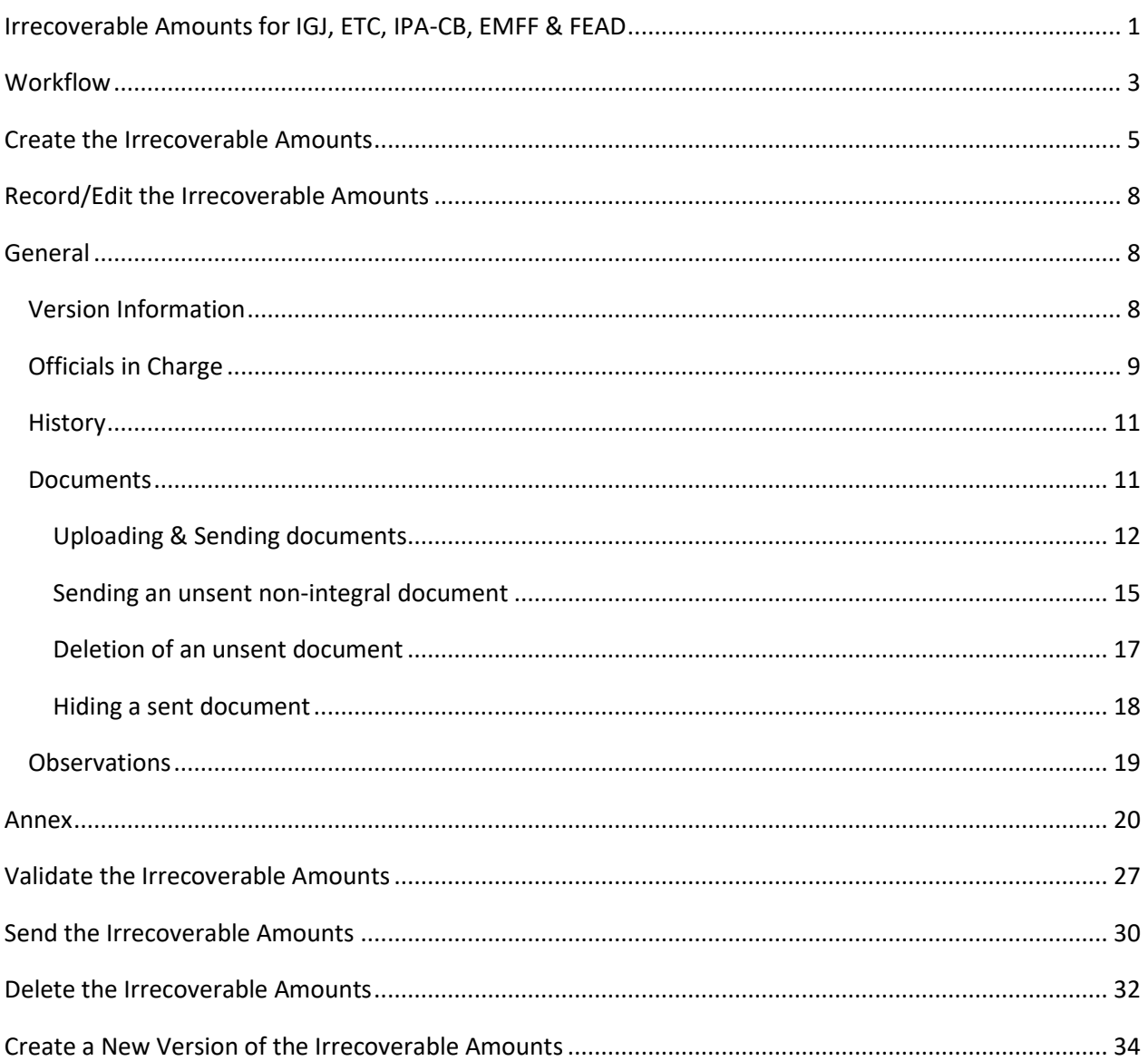

# <span id="page-0-0"></span>Irrecoverable Amounts for IGJ, ETC, IPA-CB, EMFF & FEAD

### **PURPOSE**

This document describes the specifications and details to the Irrecoverable Amounts procedures as described in the Commission Delegated Regulation (EU) 2016/568 for IGJ, ETC and EMFF and in Commission Delegated Regulation (EU) 2016/1986 for FEAD. The same rules apply to IPA-CB cf. Article 46(6) of the IPA Implementing Regulation.

Each year from 2017 until and including 2025, the Member State shall submit to the Commission the Irrecoverable Amounts by 15 February with regard to the previous Accounting Years. (Ex. In 2017 before

15/02 2017, the MS shall submit the Irrecoverable Amounts with regard to Accounting Years <= 2015 which covers period 01/01/2014-30/06/2016).

### **REGULATIONS**

More detail regarding the regulation of the Evaluation Reports can be found in the ['About SFC2014'](http://ec.europa.eu/sfc/en/2014/about-sfc2014) section of this portal.

### **ROLES**

Roles involved in the Evaluation Report are:

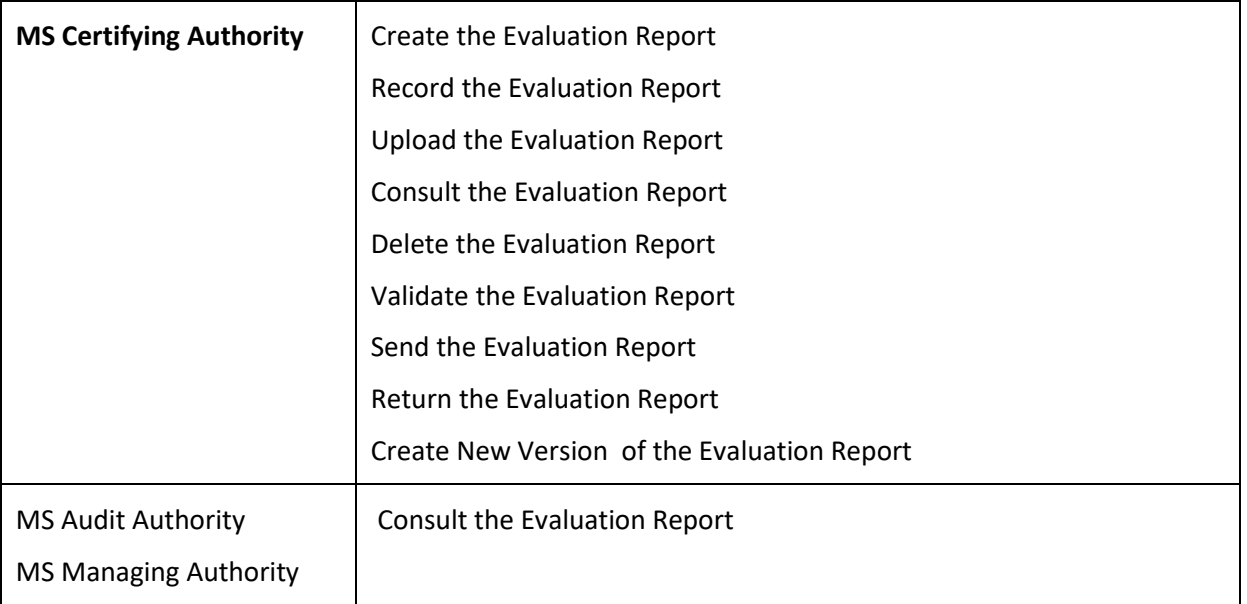

### **FUNDS**

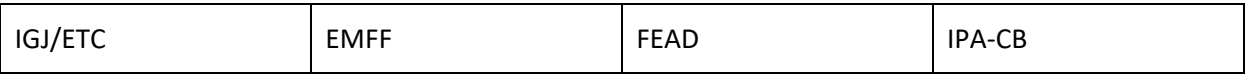

### **PRE-CONDITIONS**

When creating a new Irrecoverable Amounts object for a given Programme and Year, it doesn't yet exist and the user's Node is the owner node of the related Programme.

When editing a version of the Irrecoverable Amounts object, its status is **'OPEN'** or **'READY TO SEND'** at the level of the Member State and currently resides on the user's Node.

The Operational Programme is in status **'ADOPTED'**.

# <span id="page-2-0"></span>**Workflow**

This section shows the lifecycle to create and manage the Irrecoverable Amounts.

If the Commission rejects an Irrecoverable Amounts, it is returned and a new version has to be created and go through the whole process. There are no modifying Irrecoverable Amounts once they have been submitted. The Commission cannot change it – only respond.

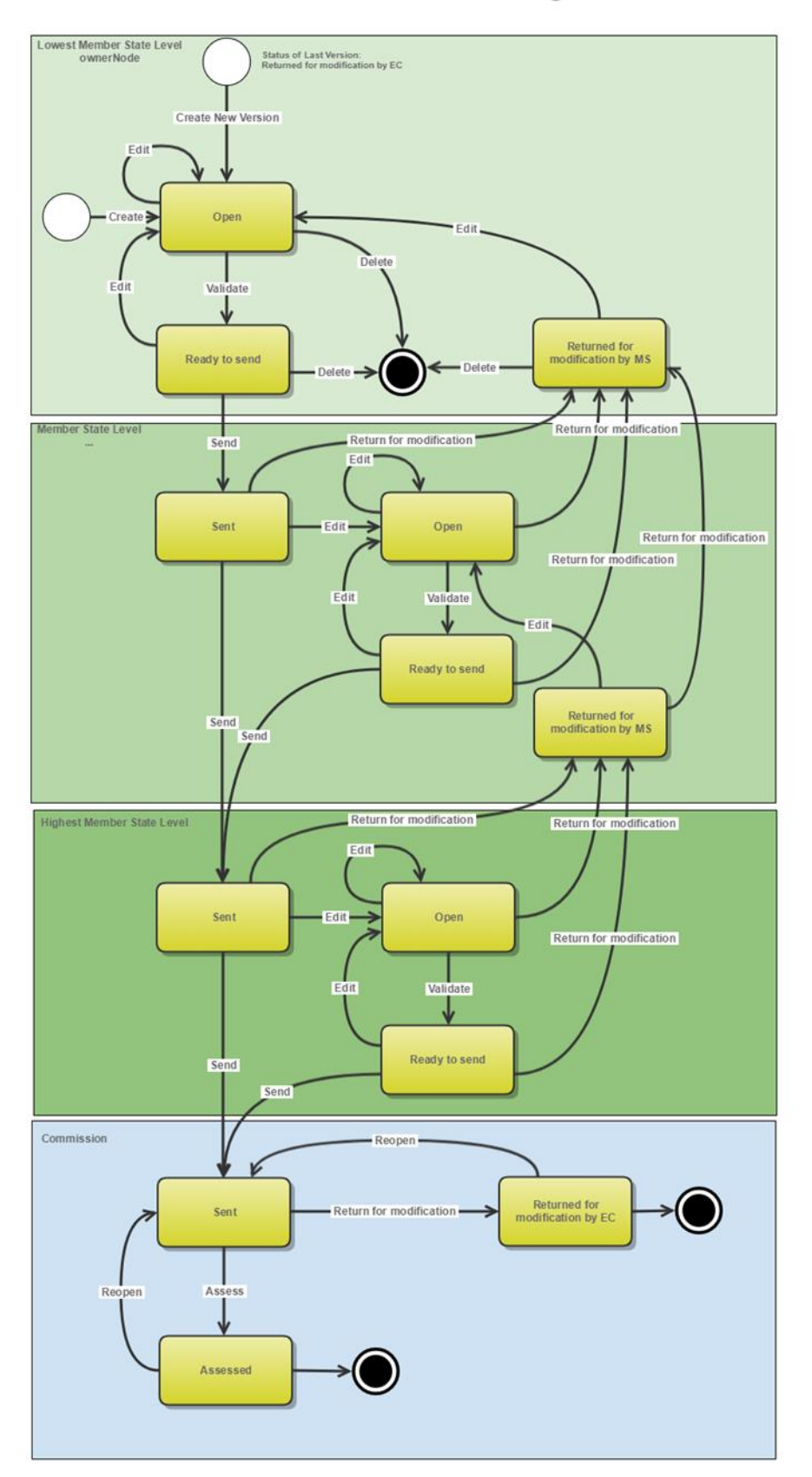

# **Irrecoverable Amounts State Diagram**

# <span id="page-4-0"></span>**Create the Irrecoverable Amounts**

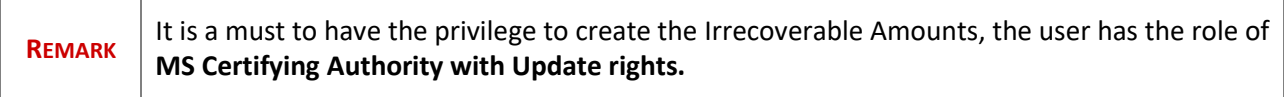

**1.** To access the **IRRECOVERABLE AMOUNTS** section first click on the **Execution** menu item **(1)** and then on the **Irrecoverable Amounts** menu item **(2)**.

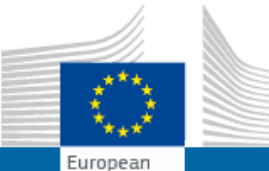

# SHARED FUND MANAGEMENT COMMON **SYSTEM**

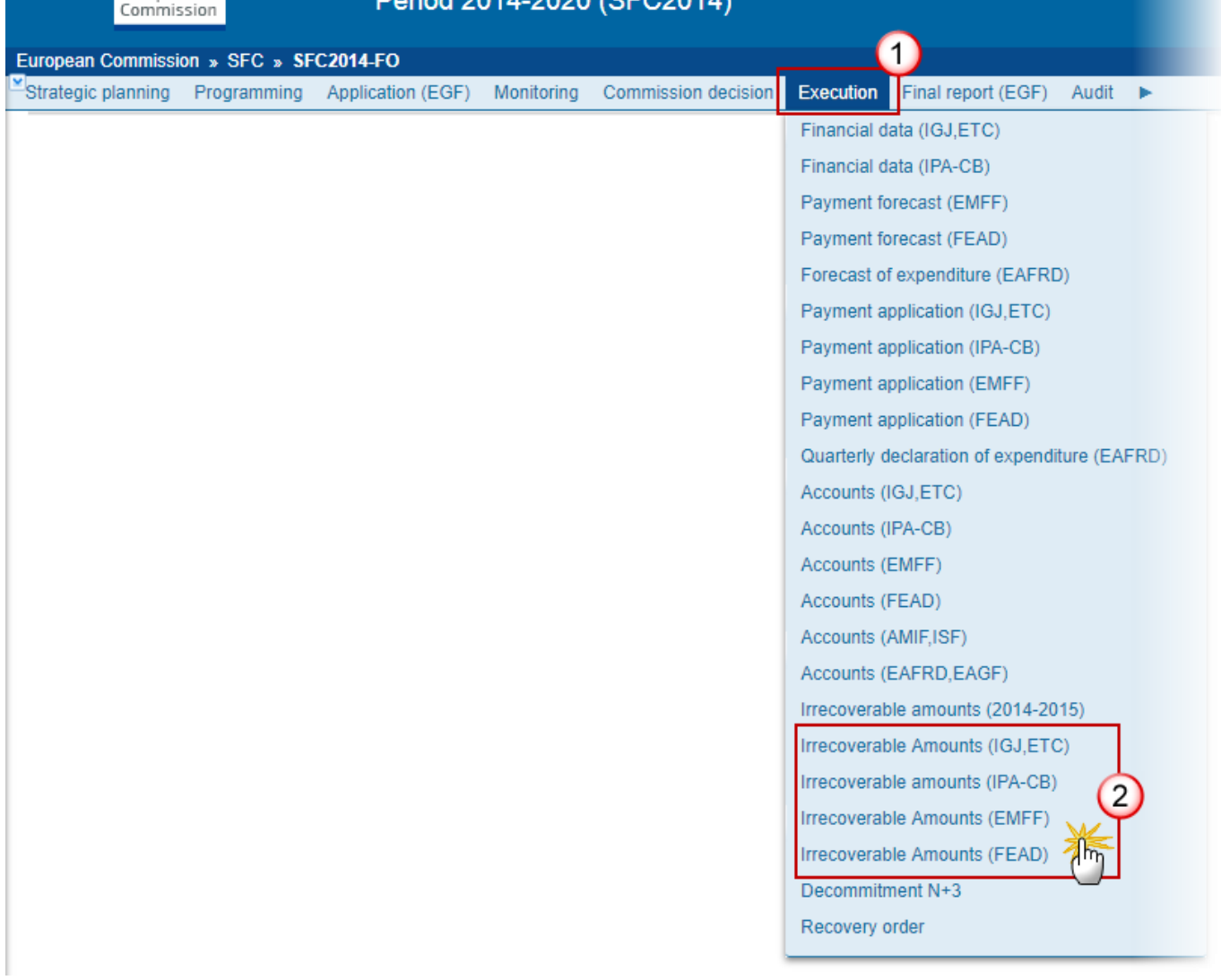

 $2020(650204)$ 

**2.** Click on the **Create new irrecoverable amounts** link to create a new Irrecoverable Amounts.

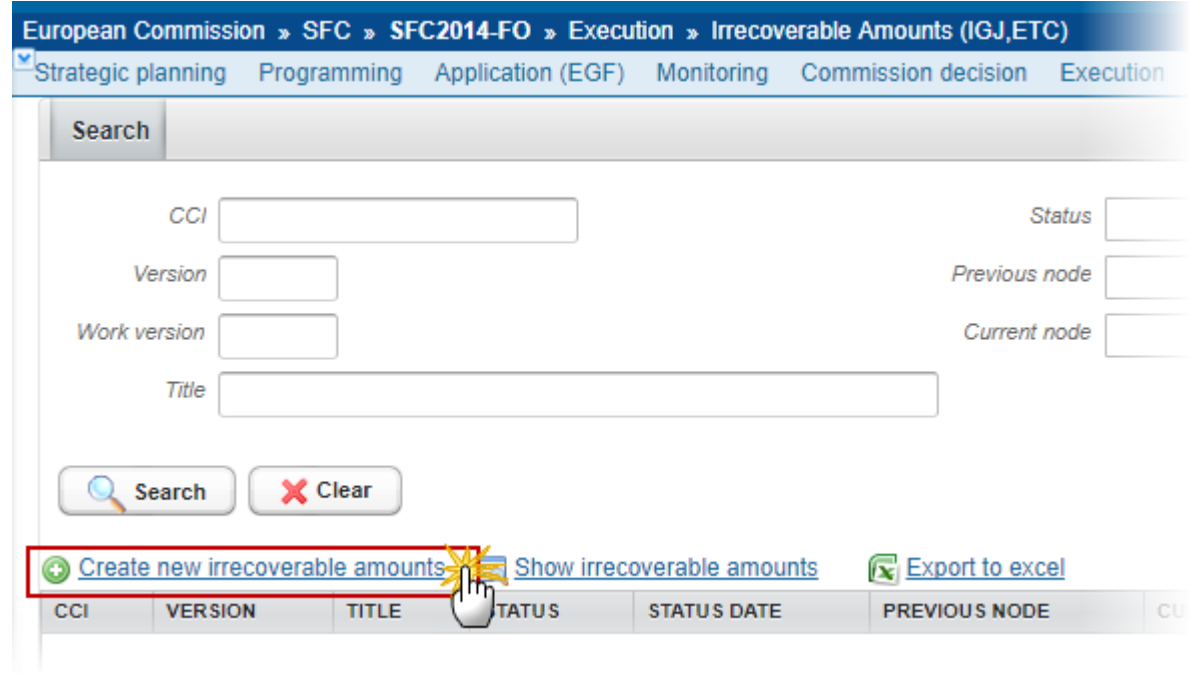

You are redirected to the Irrecoverable Amounts creation wizard:

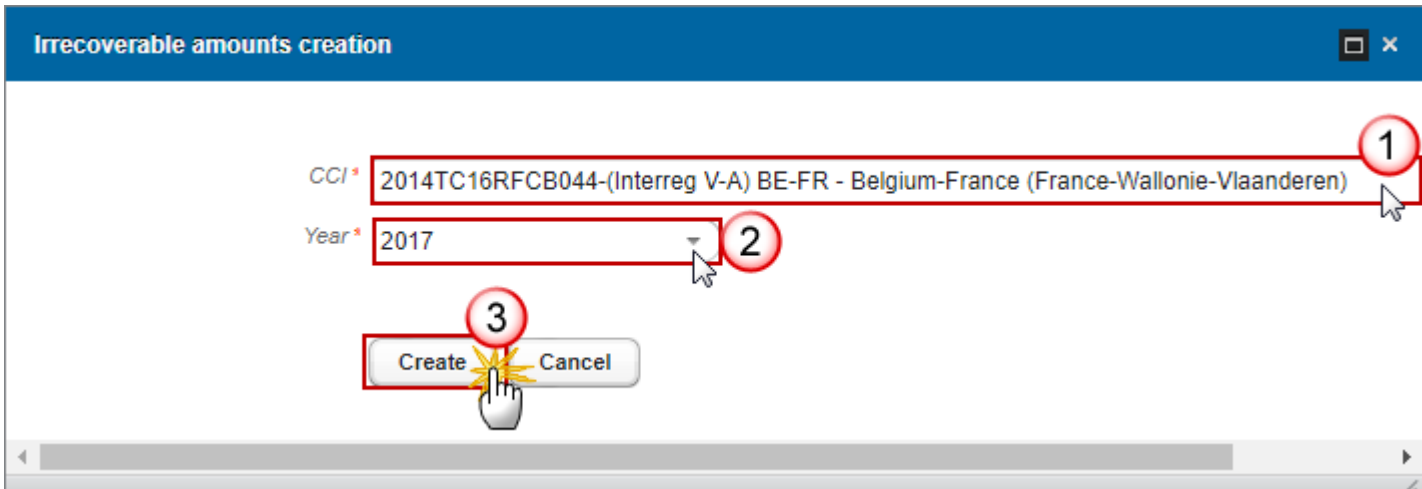

### **(1)** Select the *CCI*

The CCI list contains all adopted IGJ/ETC or IPA-CB or EMFF or FEAD Programmes managed at the User's Node and which only cover Funds for which the User is registered.

The list returns the CCI and the Programme Title.

### **(2)** Select the *Year*

The list of Years will contain all years for which no Irrecoverable Amounts exist between 2017 and the smallest of 2025 and current year.

**(3)** Click on the **CREATE** button to confirm the creation action.

The status of the Irrecoverable Amounts is **OPEN**.

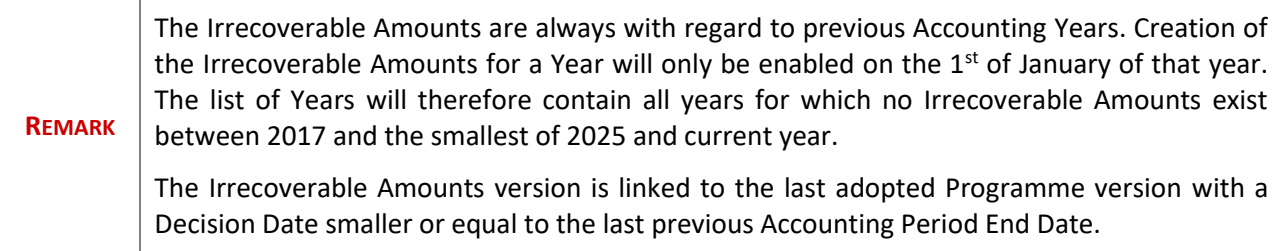

# <span id="page-7-0"></span>**Record/Edit the Irrecoverable Amounts**

Find all the information to complete each screen of the Irrecoverable Amounts. Below are the links to the main sections:

- **[General](#page-7-1)**
- [Annex](#page-19-0)

## <span id="page-7-1"></span>**General**

## <span id="page-7-2"></span>*Version Information*

The Version Information contains information on the identification and status of the Irrecoverable Amounts Version like the Title, the Version Number, the Status and the Node where it currently resides. It also shows the results of the last validation done on this Irrecoverable Amounts version.

#### **GENERAL**

**Version information** 

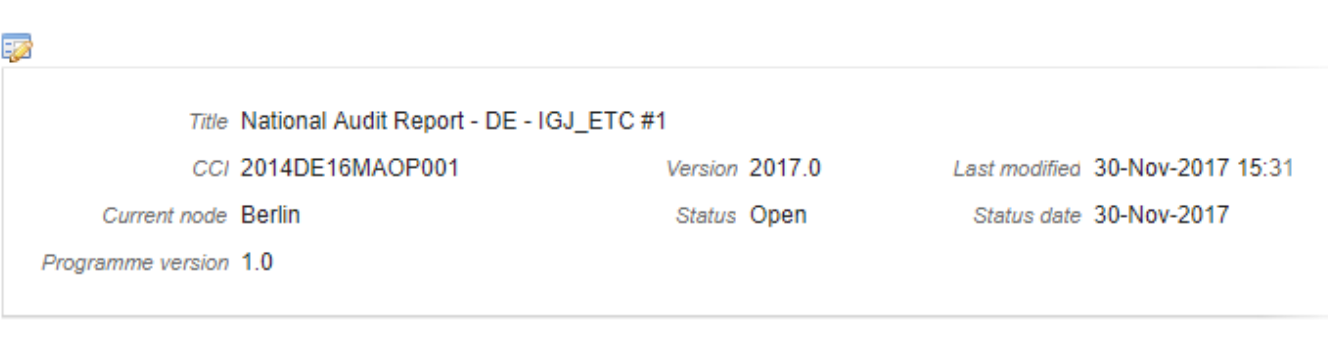

 $\odot$ 

#### **Latest validation results**

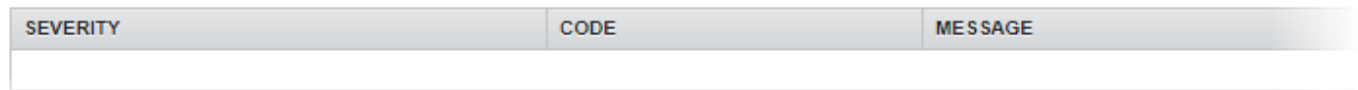

## <span id="page-8-0"></span>*Officials in Charge*

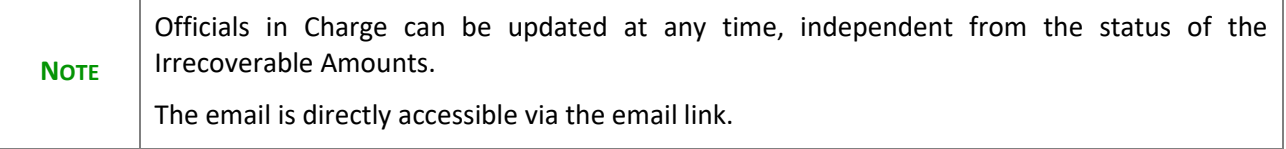

- Click on the **ADD** button **O** to add a new official in charge.
- Select an official and click in the **EDIT** button to modify the information of this official.
- Select an official and click on the **REMOVE** button to delete the official in charge selected.

### **GENERAL**

Officials in charge

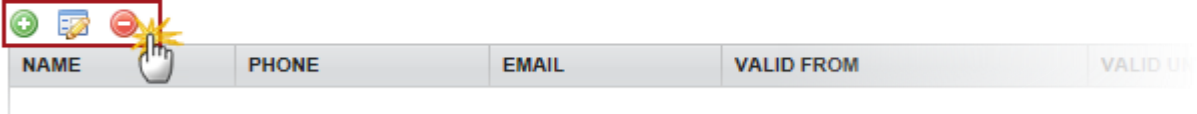

**1.** Click on the **ADD** button **O** to add a new official in charge.

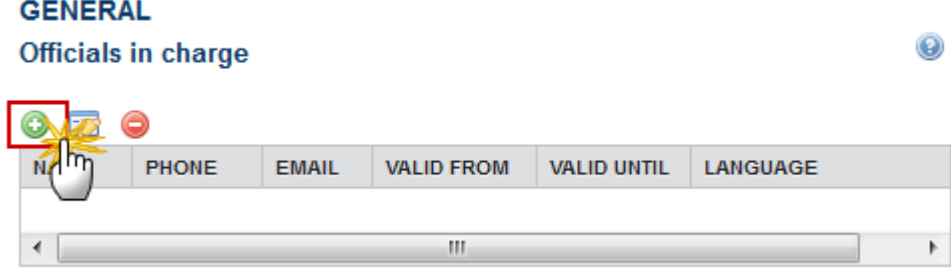

The Edit Details popup window appears:

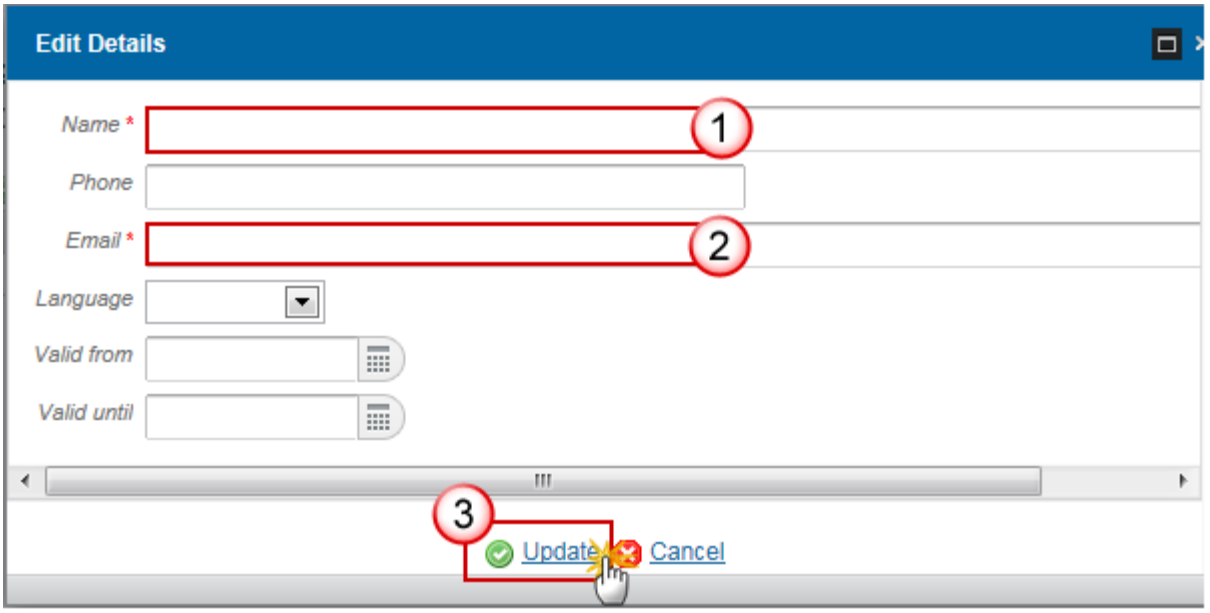

- **2.** Enter the following information:
- **(1)** Enter the *Name*.
- **(2)** Enter the *Email*.
- **(3)** Click on **Update** to save the information.

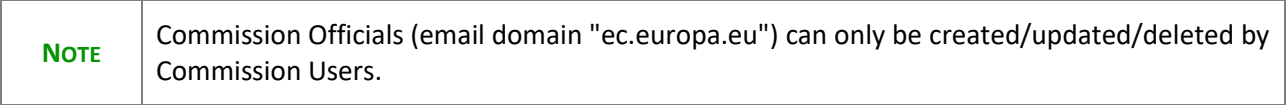

## <span id="page-10-0"></span>*History*

This section shows all the actions that happened in the Irrecoverable Amounts version since it was created and the resulting Status, for example:

#### **GENERAL**

History

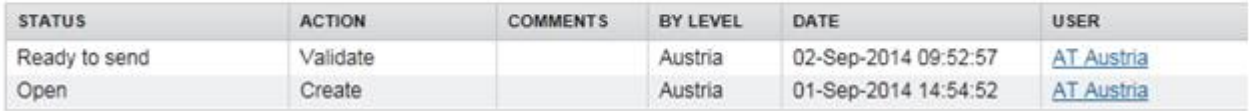

The email of the Actor/User is directly accessible via the email link.

### <span id="page-10-1"></span>*Documents*

The Documents list shows all documents uploaded against this version of the Irrecoverable Amounts by Member State and by Commission. Member State Users see all their own Documents and the sent Commission Documents. Commission Users see all their own Documents and the sent Member State Documents.

It doesn't contain the documents uploaded against a record in the Irrecoverable Amounts Annex.

Hyperlinks to the uploaded physical files allow reading the content immediately.

The email of User who sent the Document is directly accessible via the Sent By link.

The following document types will be foreseen:

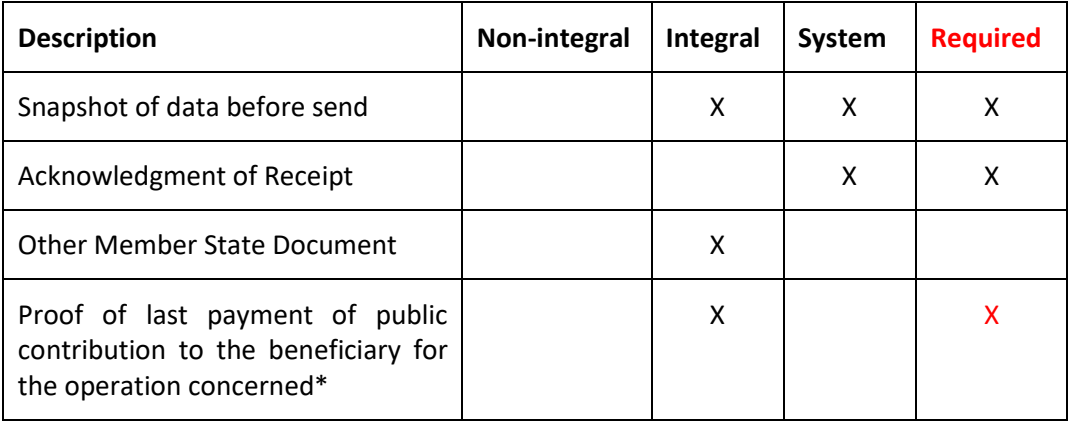

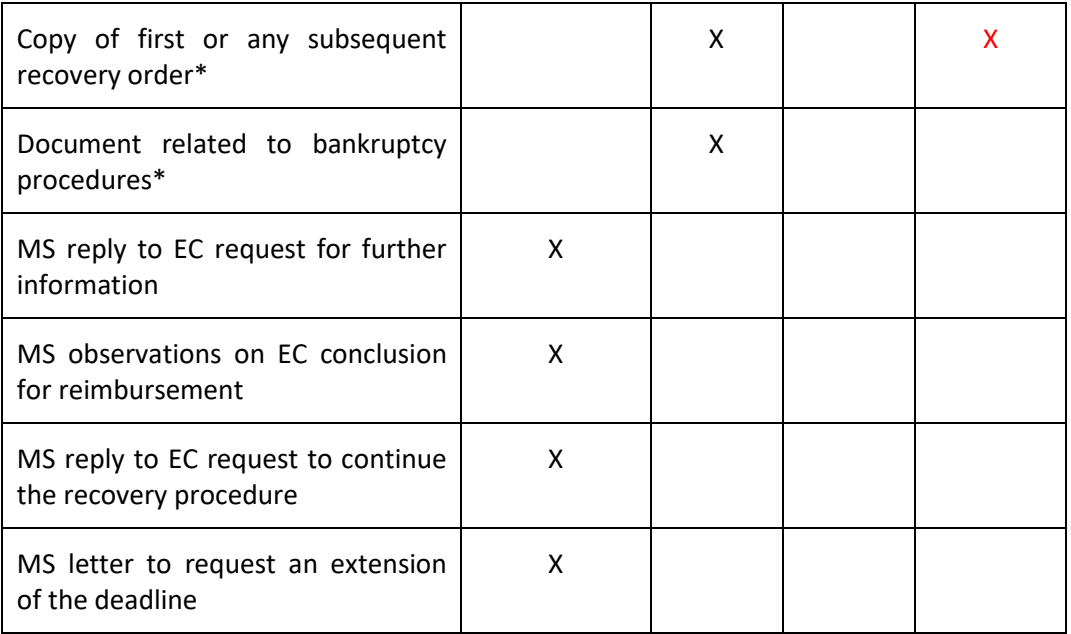

\*These document types are special document types in the sense that they are not only linked to an irrecoverable amounts version, but also to an Annex detail record. They will only be shown and maintained in the Annex section.

## <span id="page-11-0"></span>**Uploading & Sending documents**

Multiple documents can be uploaded in the Irrecoverable Amounts.

Clicking on the Add button  $\bullet$  will open a pop-up window allowing you to add a new document type with attachments.

Selecting a document row and click on the Edit button  $\overline{\mathbb{R}^3}$  will allow you to modify the document information. If a document of type 'Other Member State Document' must be sent, you can select the edit button in order to send the document.

Selecting a row of a previously uploaded document and click on the Remove button  $\bullet$  to delete the document and associated attachments.

#### **GENERAL**

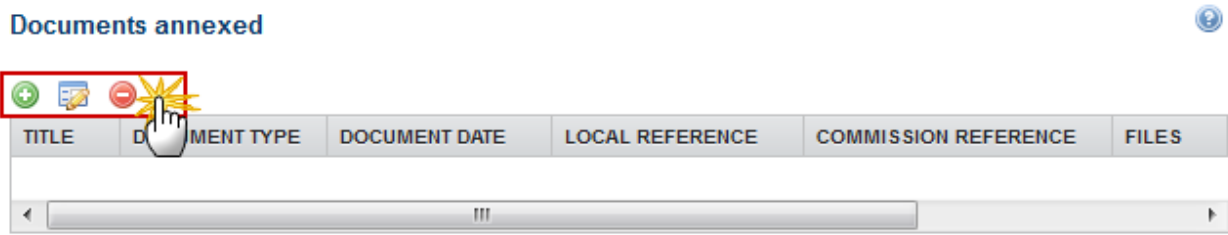

**1.** Click on the **ADD** button **the add** a new document.

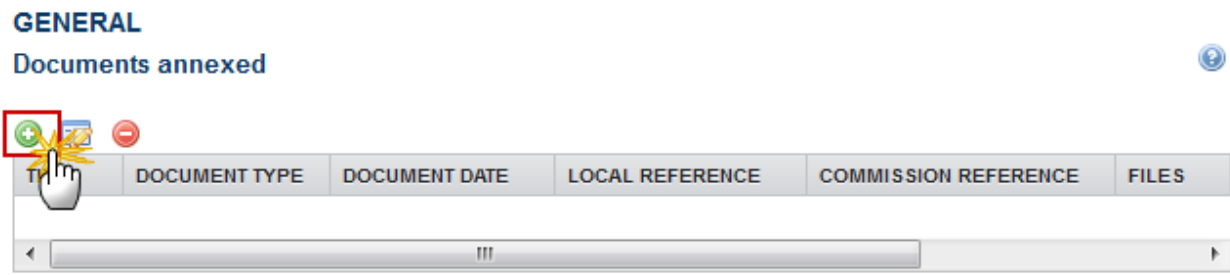

The document detail pop-up window appears:

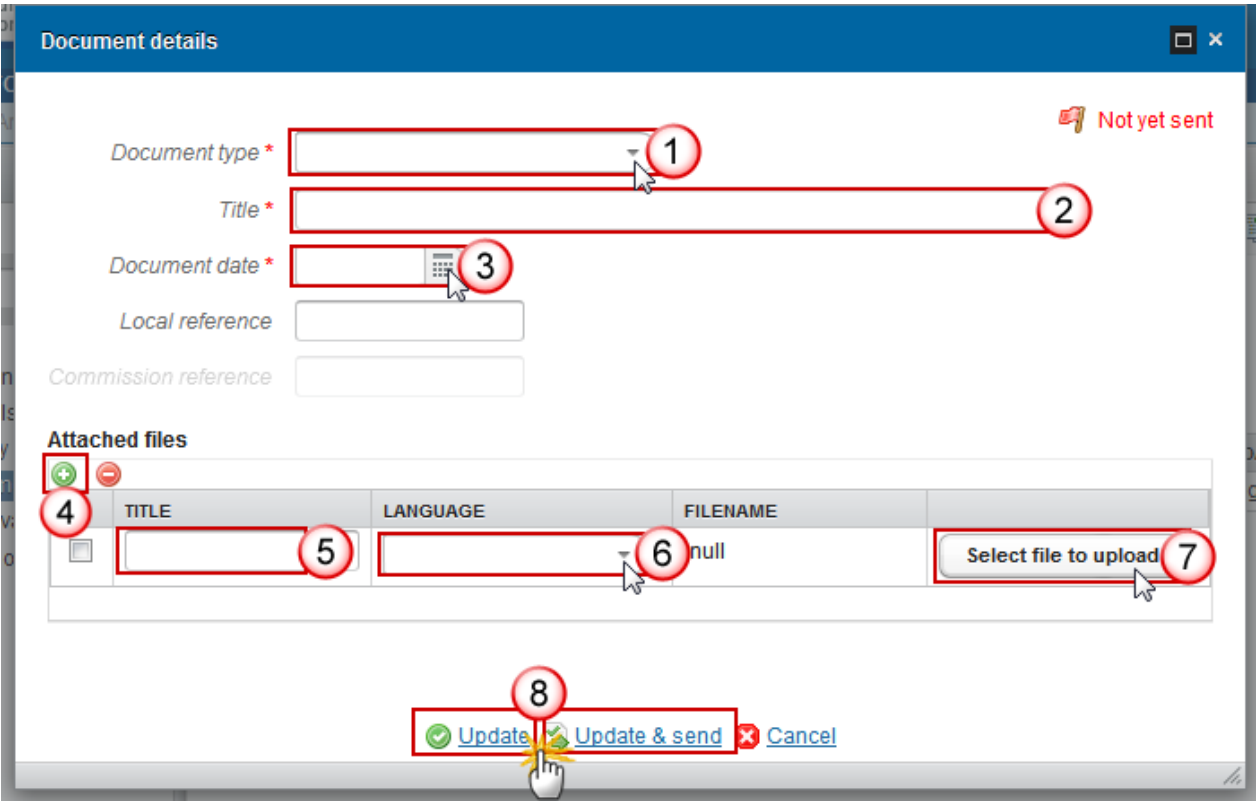

- **2.** Enter or select the following information:
- **(1)** Select a *Document Type*
- **(2)** Enter a *Title* for your Document
- **(3)** Enter a *Document Date*
- **(4)** Click on the ADD button **the add a new attachment** 
	- You can add multiple attachments by clicking on the ADD button
	- You can remove unwanted attachments by selecting the attachment and clicking on the **REMOVE** button
- **(5)** Enter a *Title* for your attachment.
- **(6)** Select the *Language* of the document.
- **(7)** Select the *file* to upload.
- **(8)** Click on **Update** to save the information or **Update & Send** to send the document to the Commission.

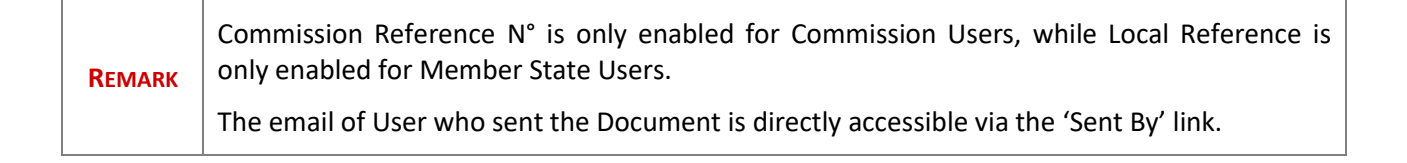

The pop-up window closes and the documents are uploaded.

## <span id="page-14-0"></span>**Sending an unsent non-integral document**

**1.** Once the document and attachment(s) have been uploaded select the document row in the list **(1)** and click on the **EDIT** button **(2)**

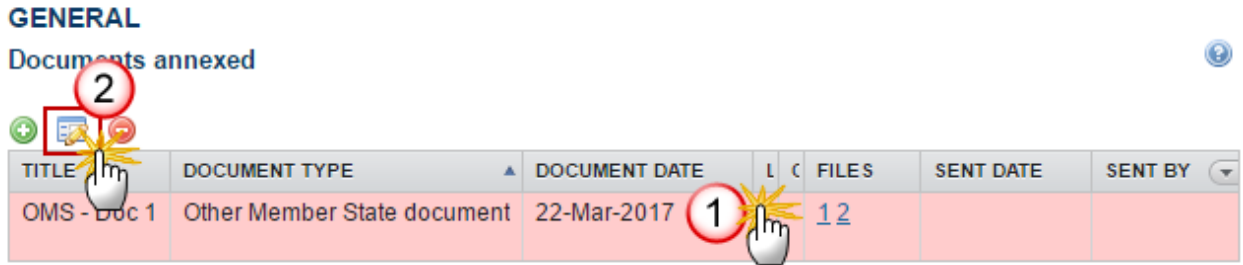

**2.** Click on **Update & Send** to send the document to the Commission.

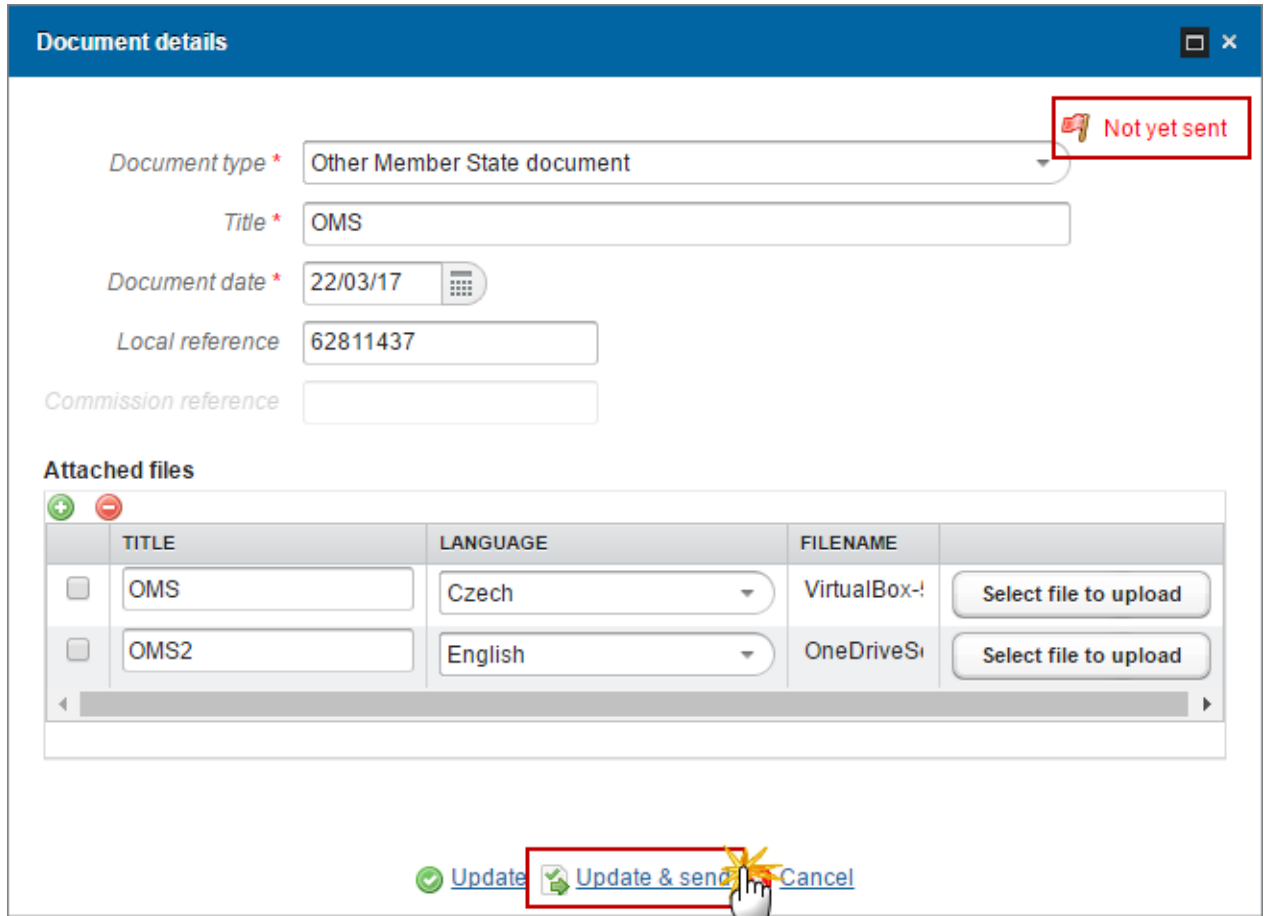

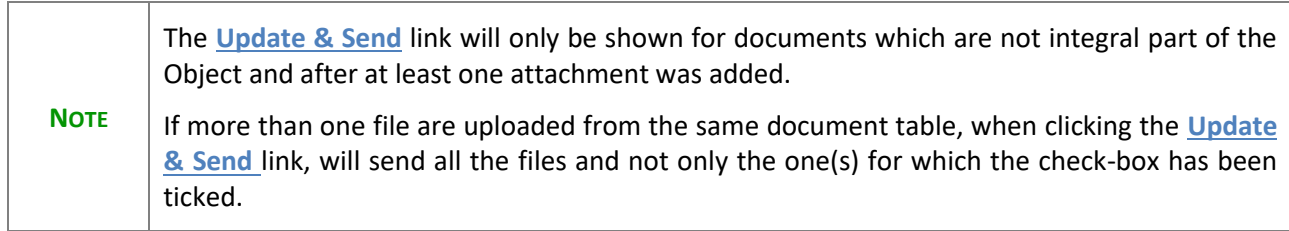

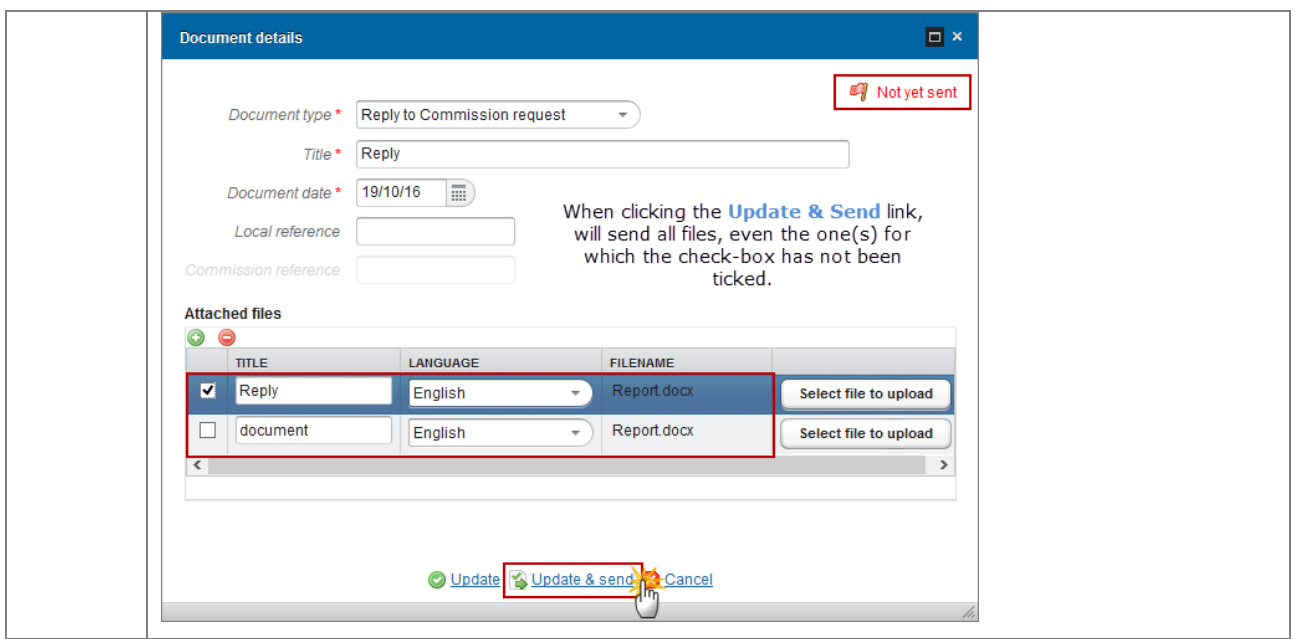

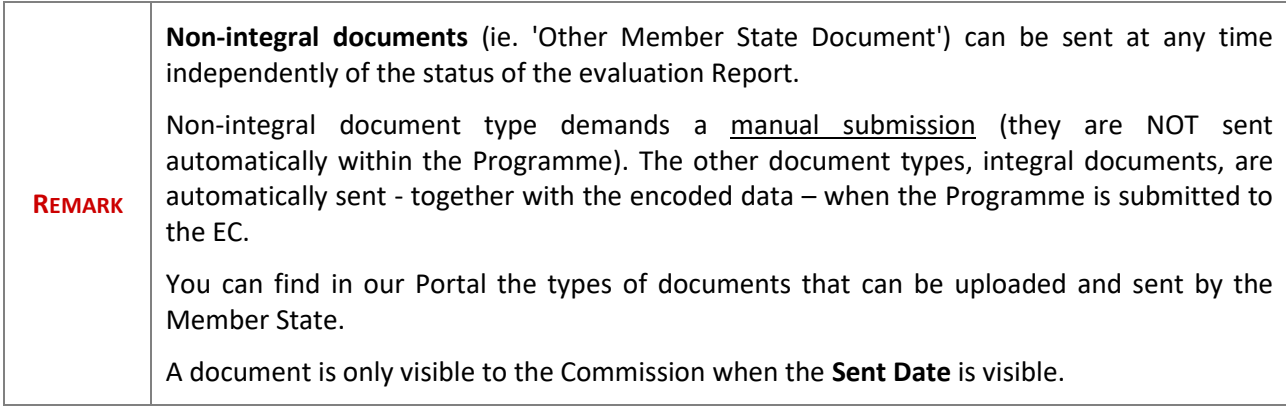

## <span id="page-16-0"></span>**Deletion of an unsent document**

**1.** Select a row **(1)** of a previously uploaded document and click on the **REMOVE** button **(2)** to delete the document and associated attachments.

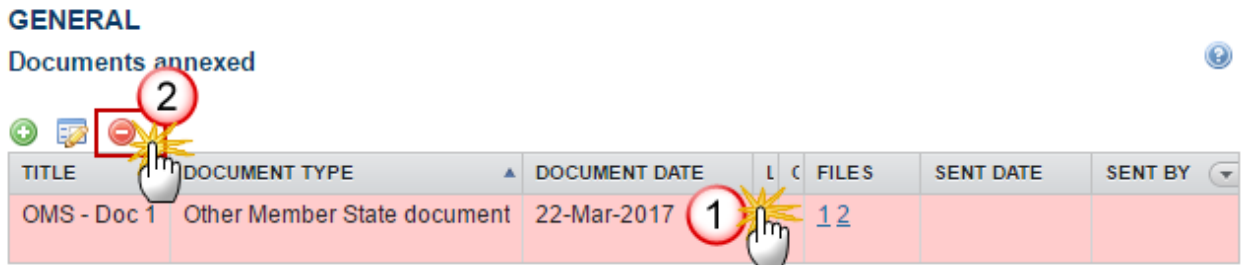

A confirmation window appears:

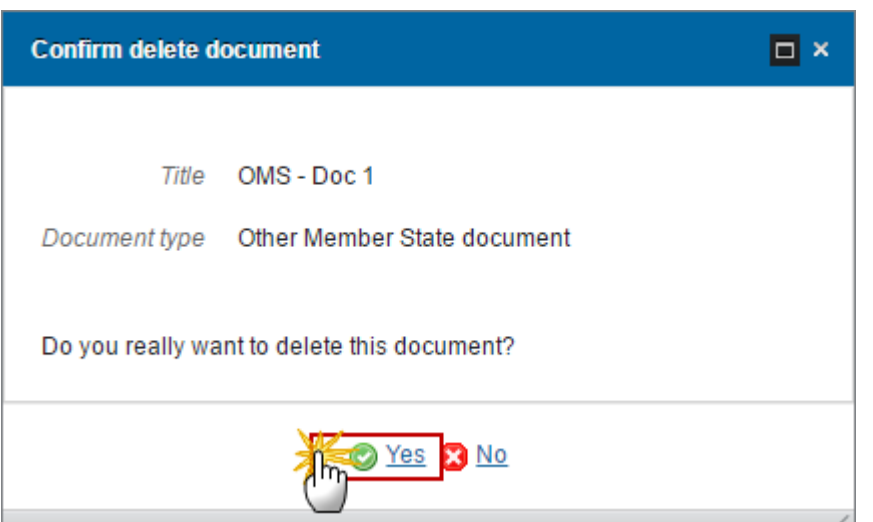

**2.** Click on **Yes** to confirm deletion. Click on **No** to return to the Irrecoverable Amounts.

## <span id="page-17-0"></span>**Hiding a sent document**

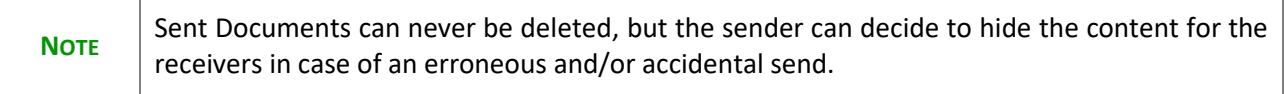

**1.** Select a row **(1)** of a previously sent document and click on the Edit button **(2)** to hide the document and associated attachments.

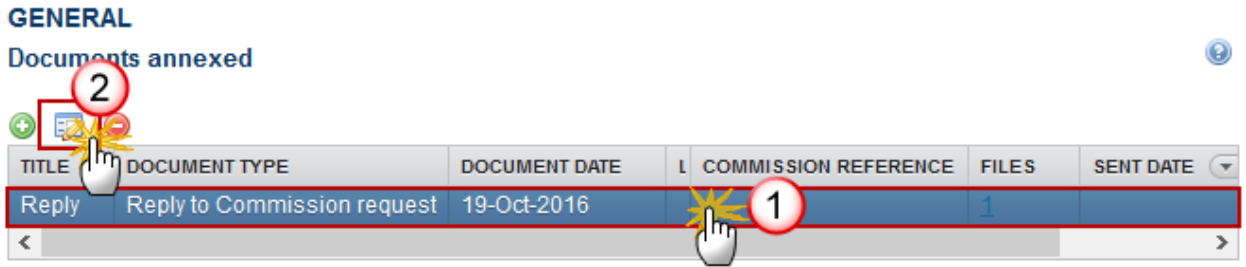

**2.** Select the **HIDE CONTENT (1)** option and click on **Update (2)** to hide the document.

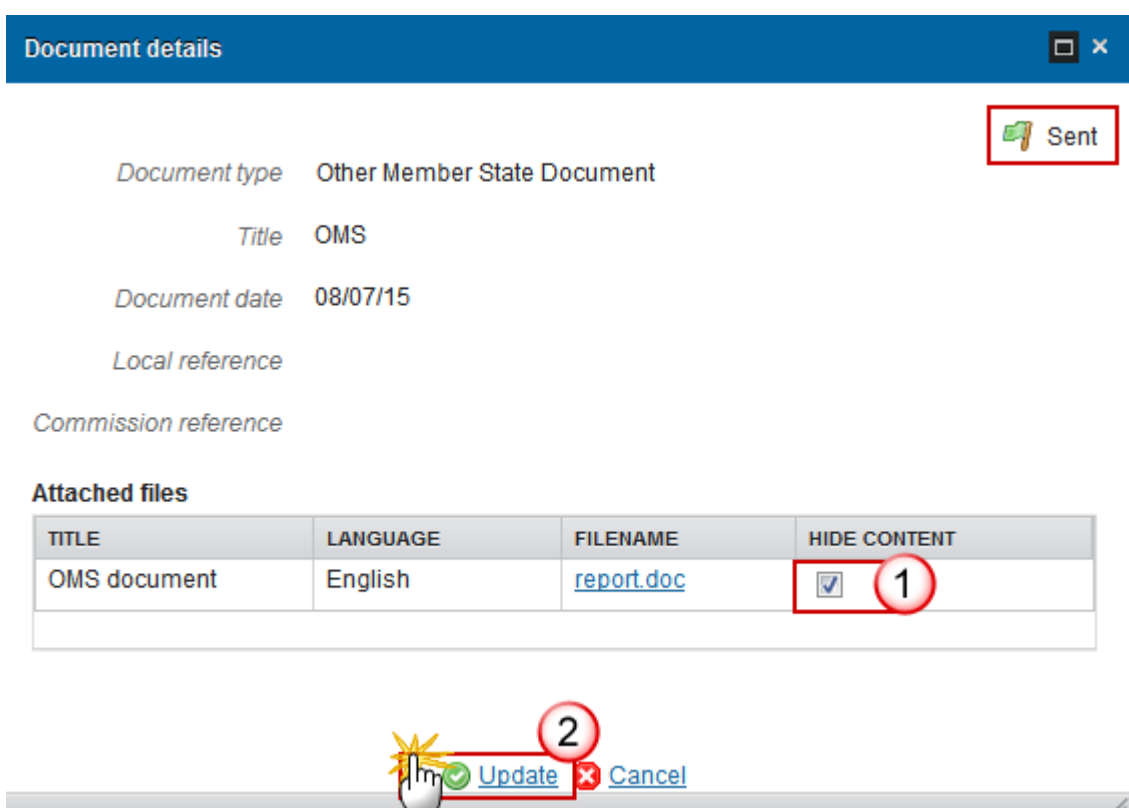

## <span id="page-18-0"></span>*Observations*

This section is used to provide any relevant information to the Irrecoverable Amounts. It can be used as a type of 'chat' between the Member State and Commission.

### **GENERAL**

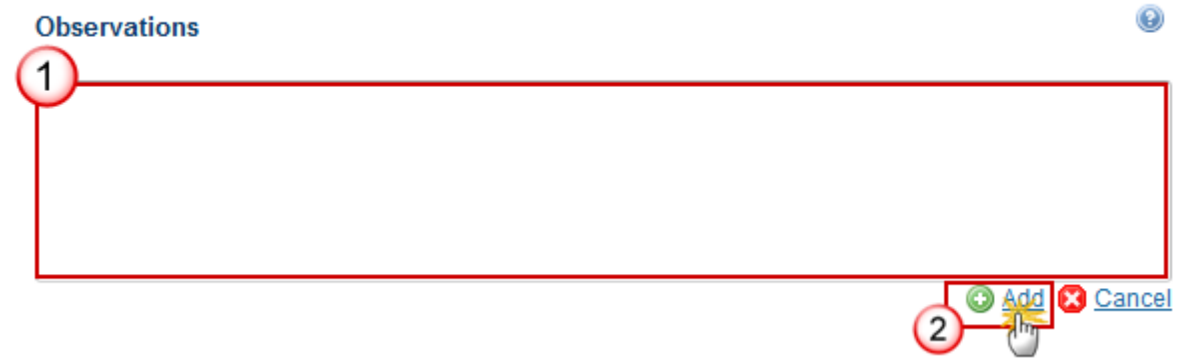

**(1)** Enter an observation.

All users who have Read and Observation permission on the Irrecoverable Amounts will be able to send an Observation and participate in the conversation.

- **(2)** Click on **Add** to save the information.
- All Observations are kept against the specific version of the Irrecoverable Amounts.

## <span id="page-19-0"></span>**Annex**

#### **Submission of information on irrecoverable amounts**

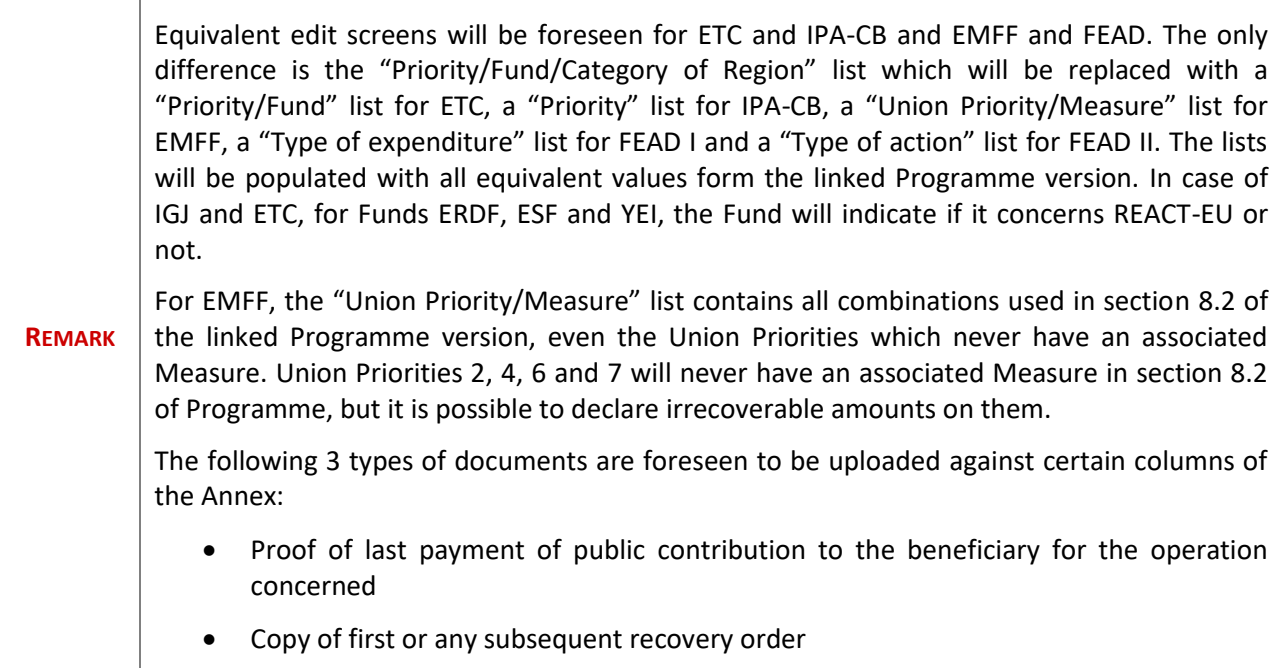

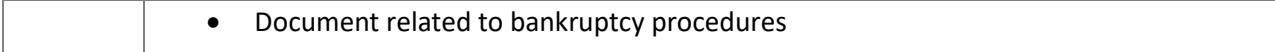

**1.** Clicking on the **EDIT** button **of the annex will open a pop-up window allowing you to submit the** information on Irrecoverable Amounts.

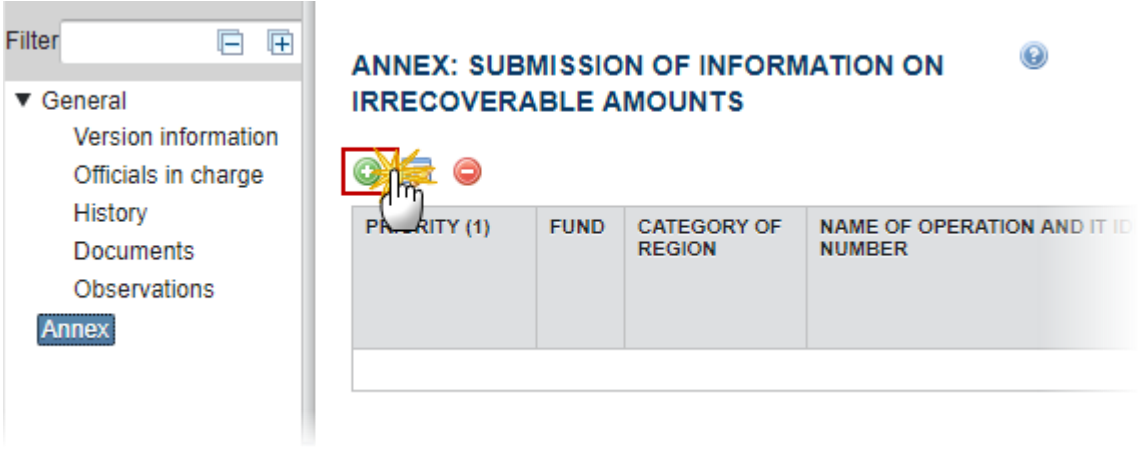

The Edit Details pop-up window appears:

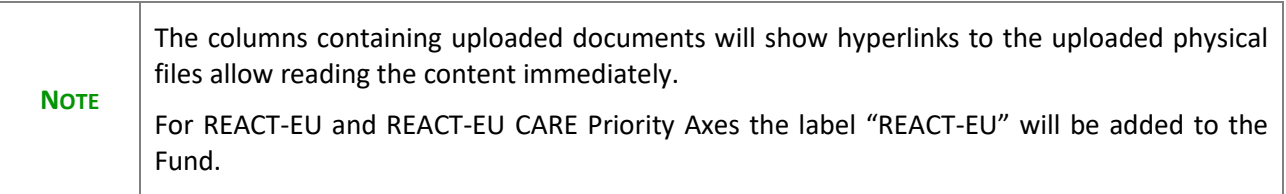

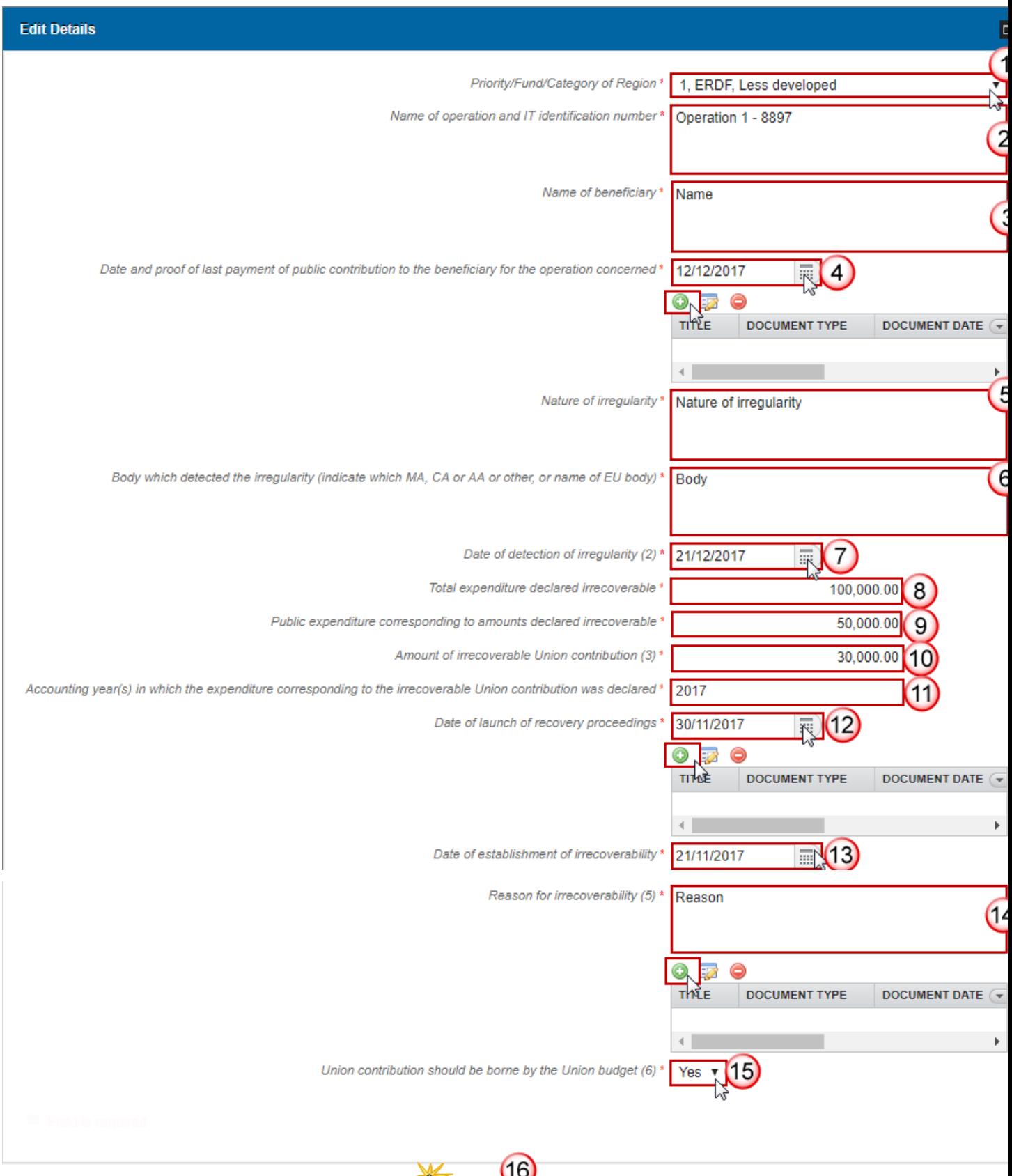

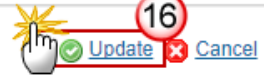

### **2.** Enter the following information:

#### **(1)** Select the *priority/fund/category of region*.

*(1) Corresponding to the information provided in the accounts, in line with Appendix 5 of Annex VII of Commission Implementing Regulation (EU) No 1011/2014. The reporting shall be at priority level and at the level of category of region, if applicable.*

- **(2)** Enter the *name of operation and IT identification number.*
- **(3)** Enter the *name of beneficiary*.
- **(4)** Select the *date and proof of last payment of public contribution to the beneficiary for the operation concerned.*

You can click on the ADD button to to add the 'Proof of last payment of public contribution to the beneficiary for the operation concerned' document:

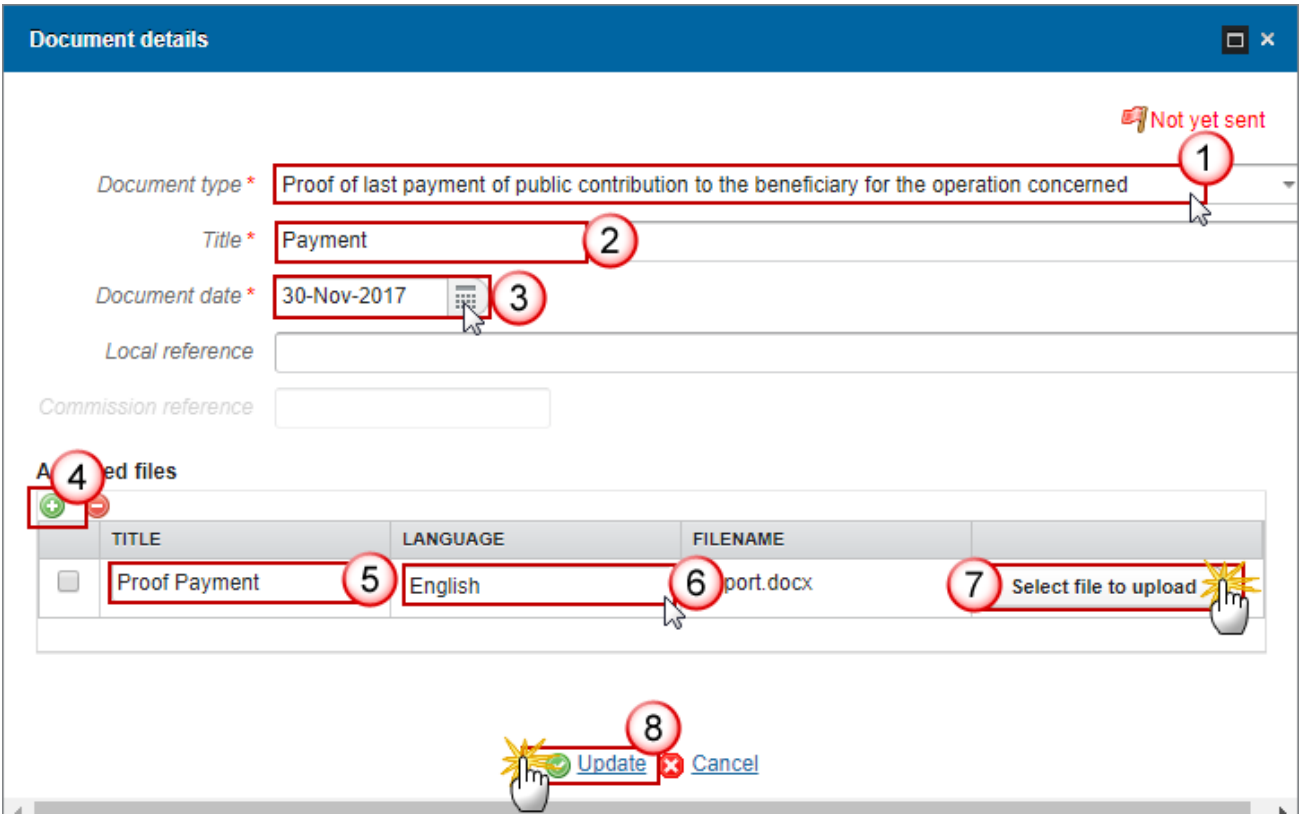

- *(1)* Select a Document Type
- *(2)* Enter a Title for your Document
- *(3)* Enter a Document Date
- *(4)* Click on the **ADD** button **the add** a new attachment
- You can add multiple attachments by clicking on the **ADD** button
- You can remove unwanted attachments by selecting the attachment and clicking on the **REMOVE** button
- *(5)* Enter a Title for your attachment.
- *(6)* Select the Language of the document.
- *(7)* Select the file to upload.
- *(8)* Click on **Update** to save the information.
	- **(5)** Enter the *nature of irregularity*.
	- **(6)** Enter the *body which detected the irregularity.*
	- **(7)** Select the *date of detection of irregularity*.

*(2) The date on which the primary administrative or judicial finding on the irregularity was established.*

- **(8)** Enter the *total expenditure declared irrecoverable.*
- **(9)** Enter the *public expenditure corresponding to amounts declared irrecoverables.*
- **(10)** Enter the *amount of irrecoverable Union contribution.*

*(3) Calculated in accordance with the co-financing rate at priority level, as laid down in the financing plan in force at the time of the request.*

- **(11)** Enter the *accounting year(s) in which the expenditure corresponding to the irrecoverable Union contribution was declared*.
- **(12)** Select the *date of launch of recovery proceedings*.
- You can click on the ADD button **the act and the 'Copy of first or any subsequent recovery order'** document:

*(4) In addition, when applicable, a copy of the letter reducing/cancelling the level of support and/or withdrawing the document in terms of Article 125(3)(c) of Regulation (EU) No 1303/2013.*

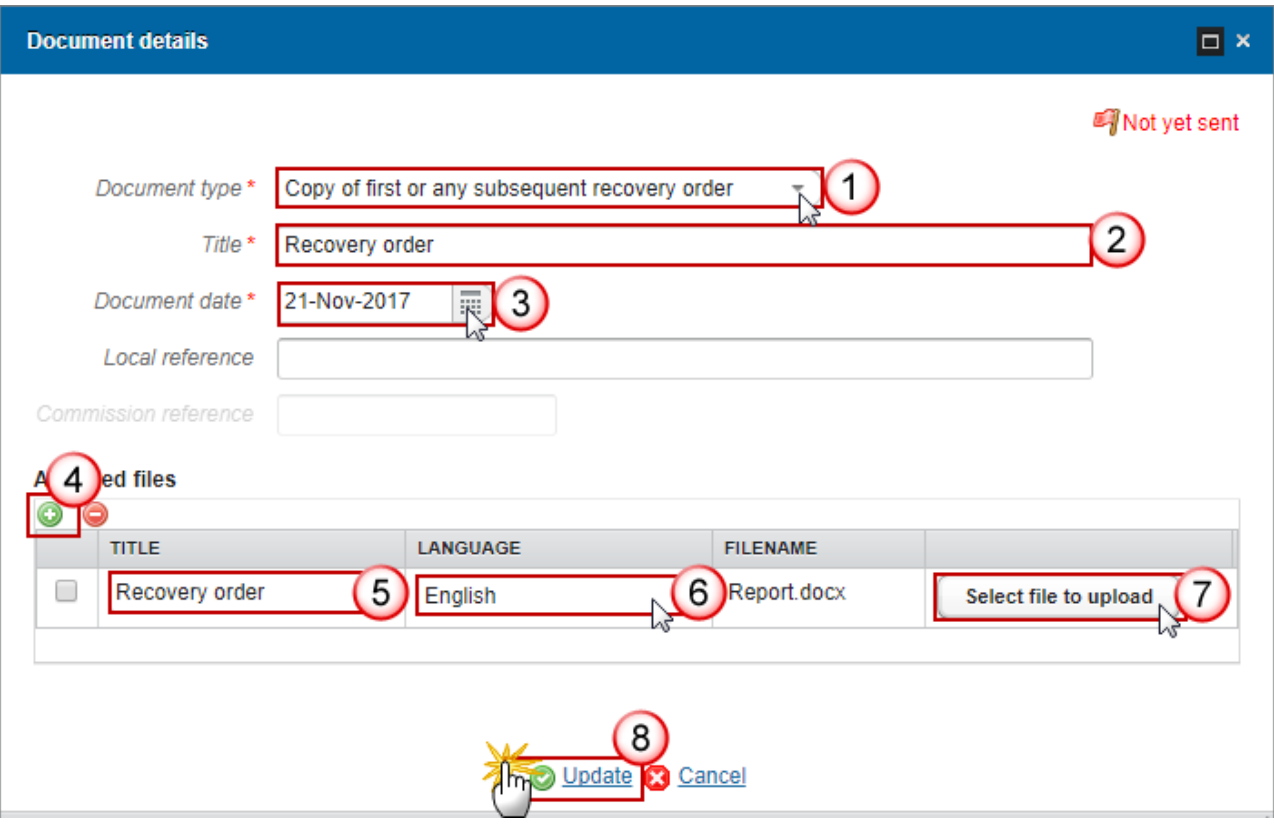

*(1)* Select a Document Type

*(2)* Enter a Title for your Document

*(3)* Enter a Document Date

*(4)* Click on the **ADD** button **the add** a new attachment

You can add multiple attachments by clicking on the **ADD** button

You can remove unwanted attachments by selecting the attachment and clicking on the **REMOVE** button

- *(5)* Enter a Title for your attachment.
- *(6)* Select the Language of the document.
- *(7)* Select the file to upload.
- *(8)* Click on **Update** to save the information.

### **(13)** Select the *date of establishment of irrecoverability.*

### **(14)** Enter the *reason for irrecoverability*.

*(5) Indicate whether the reason for irrecoverability is bankruptcy of the beneficiary. If not, indicate the applicable reason.*

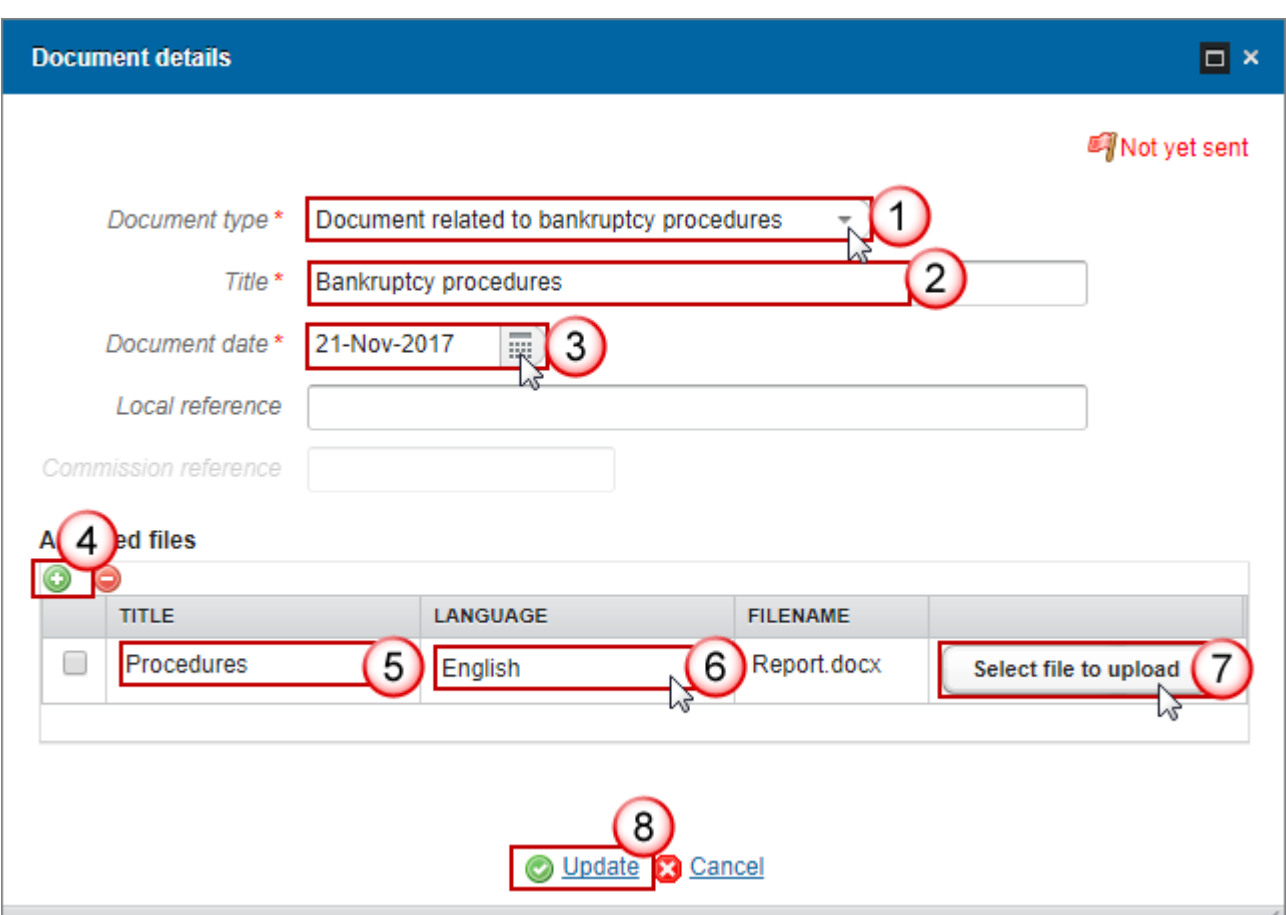

You can click on the **ADD** button **the add** the 'Document related to bankruptcy procedures':

*(1)* Select a Document Type

*(2)* Enter a Title for your Document

*(3)* Enter a Document Date

*(4)* Click on the **ADD** button **the add a new attachment** 

You can add multiple attachments by clicking on the ADD button

You can remove unwanted attachments by selecting the attachment and clicking on the **REMOVE** button

*(5)* Enter a Title for your attachment.

*(6)* Select the Language of the document.

*(7)* Select the file to upload.

*(8)* Click on **Update** to save the information.

### **(15)** Select *yes/no if the Union contribution should be borne by the Union budget*.

*(6) When a request is made that the Union contribution should be borne by the Union budget, the Member State confirms it has exhausted all the recovery possibilities available through the national institutional and legal framework.*

**(16)** Click on the **Update** link to confirm and save the information.

## <span id="page-26-0"></span>**Validate the Irrecoverable Amounts**

**REMARK** The Irrecoverable amounts can be validated only if its status is **'OPEN'.** It is a must to have the role of **MS Certifying Authority** with Update rights.

**1.** Click on the **Validate** link to validate the Irrecoverable Amounts.

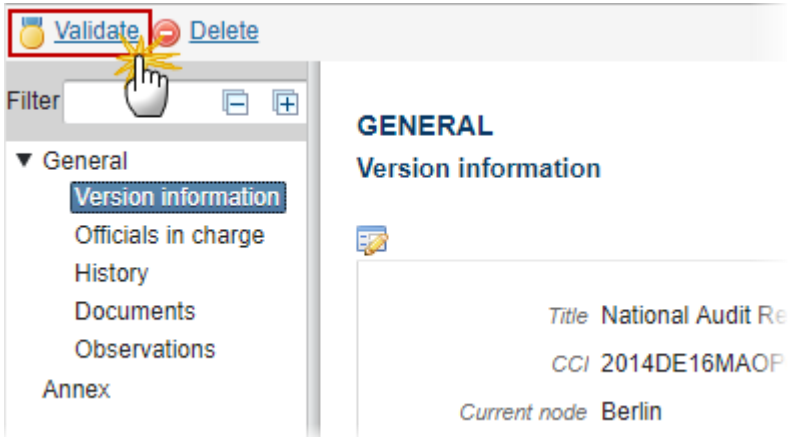

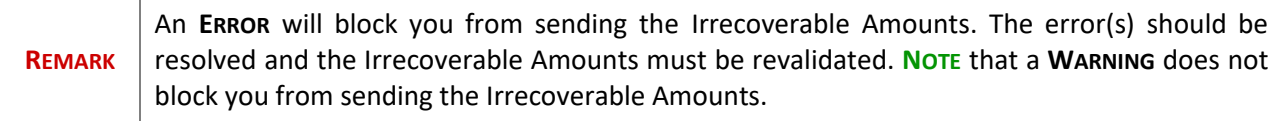

The system validates the following information:

**Code Code Code Code Code Validation Rule Code Severity** 

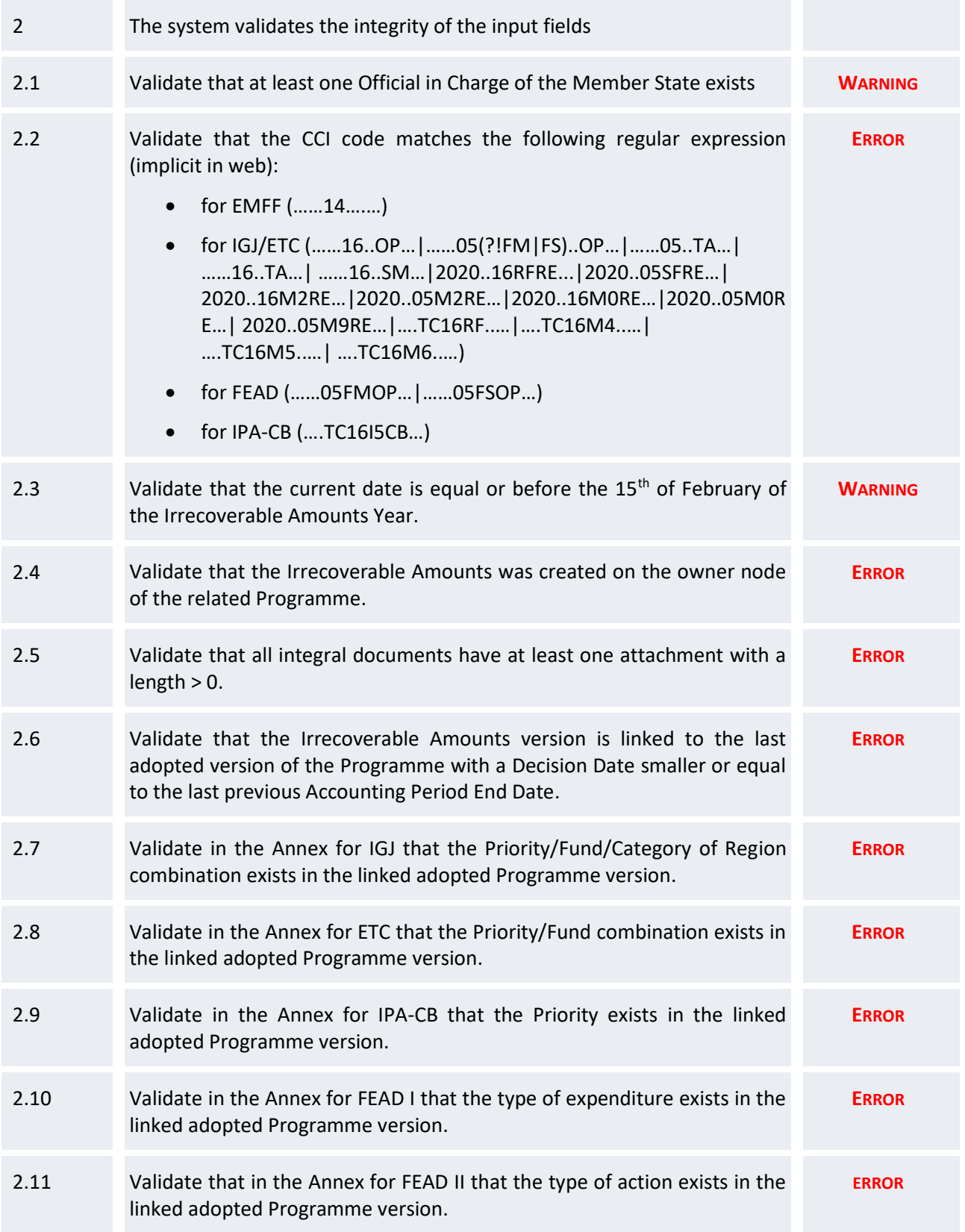

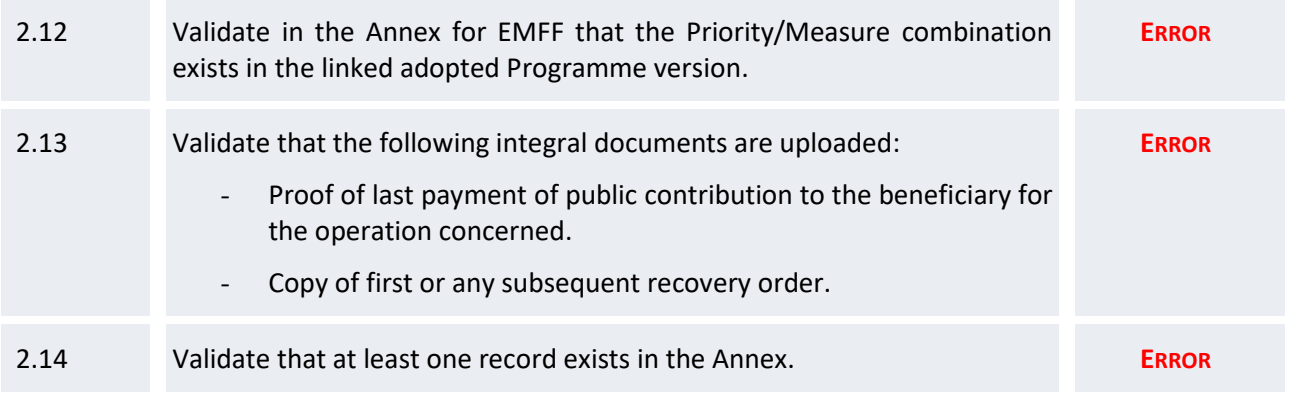

After all errors have been resolved the status of the Irrecoverable Amounts becomes **READY TO SEND**.

## An example of a validation window:

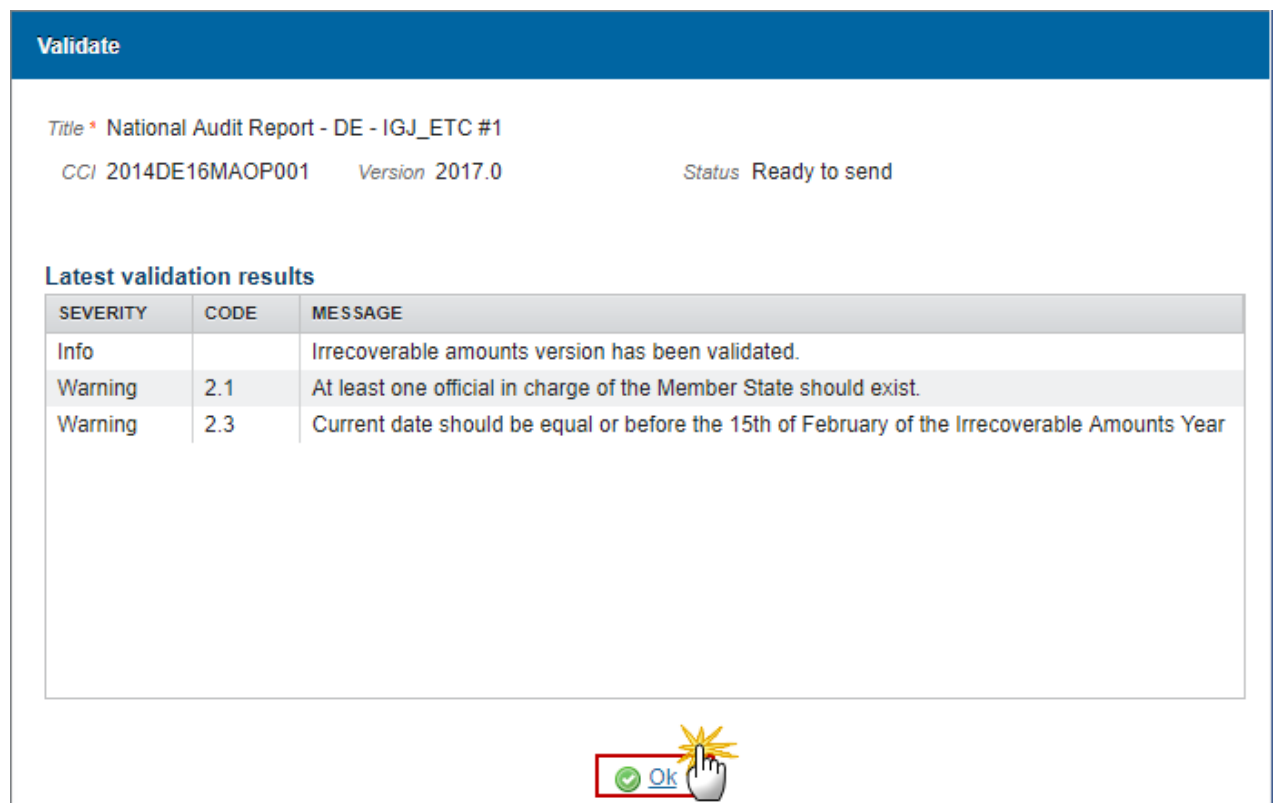

# <span id="page-29-0"></span>**Send the Irrecoverable Amounts**

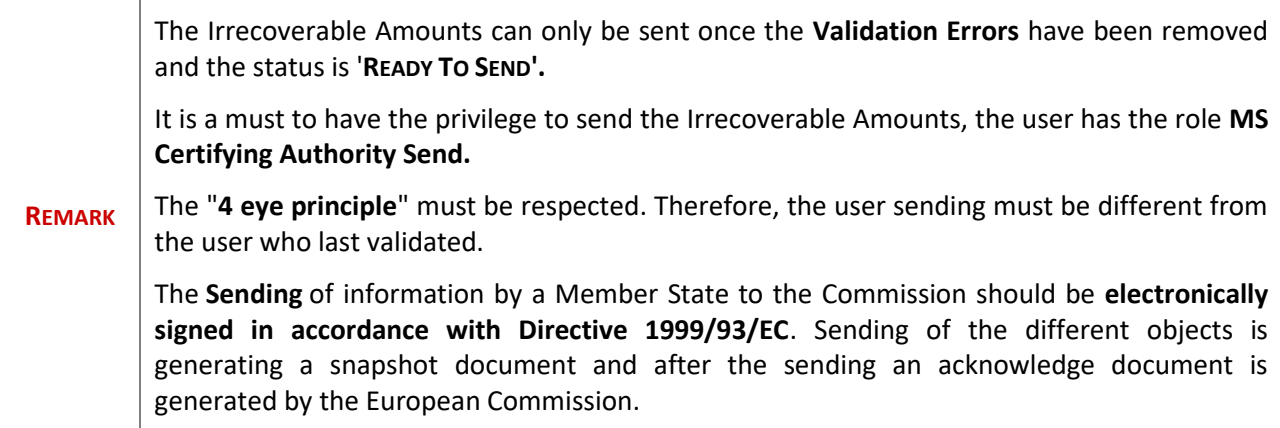

**1.** Click on the **Send** link to send the Irrecoverable Amounts to the Commission.

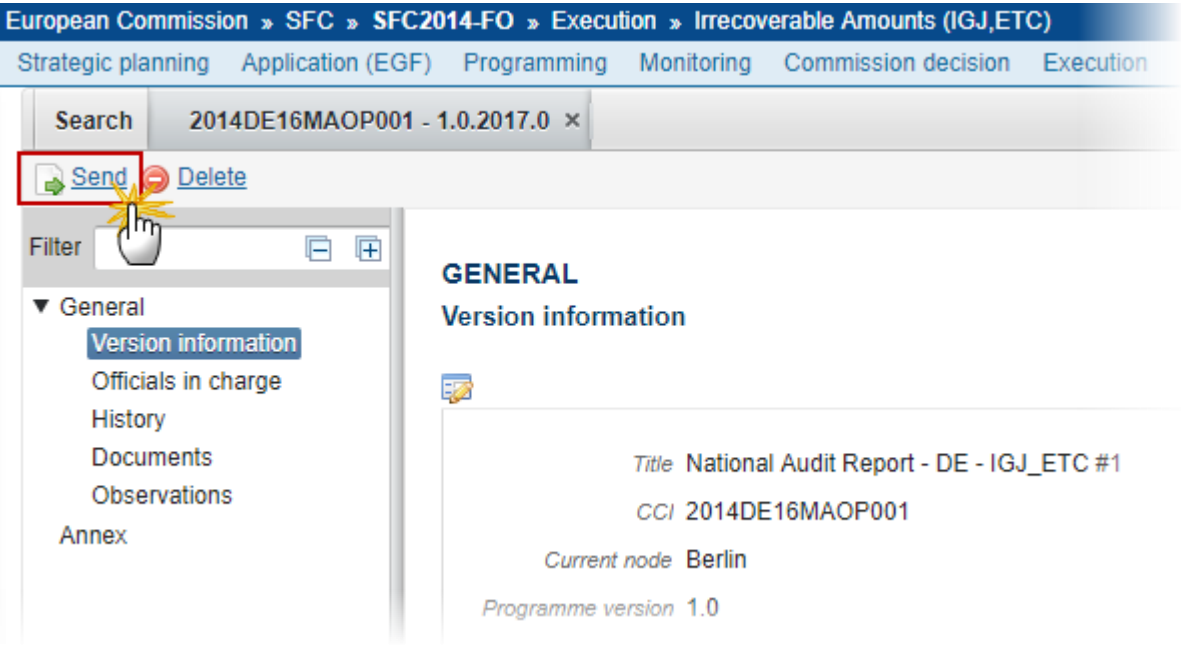

The system will ask you to confirm the send action:

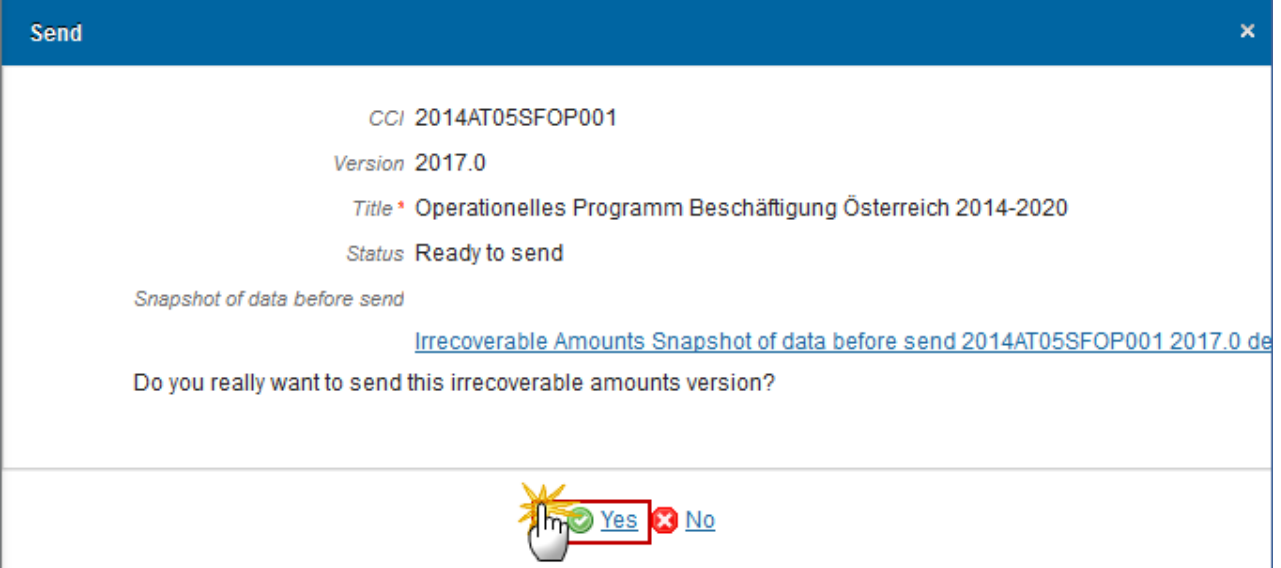

- **2.** Click on **Yes** to confirm or click on **No** to return to Irrecoverable Amounts.
- **3.** The Sending of information by a Member State to the Commission should be electronically signed in accordance with **Directive 1999/93/EC.**

Sending of the different objects is generating a snapshot document and after the sending an acknowledge document is generated by the European Commission.

This acknowledge document is signed but the Member State was not signing the snapshot document. The EU Login now provides a functionality of signing without forcing the user to have a certificate. The action to sign will only be triggered when sending to the European Commission:

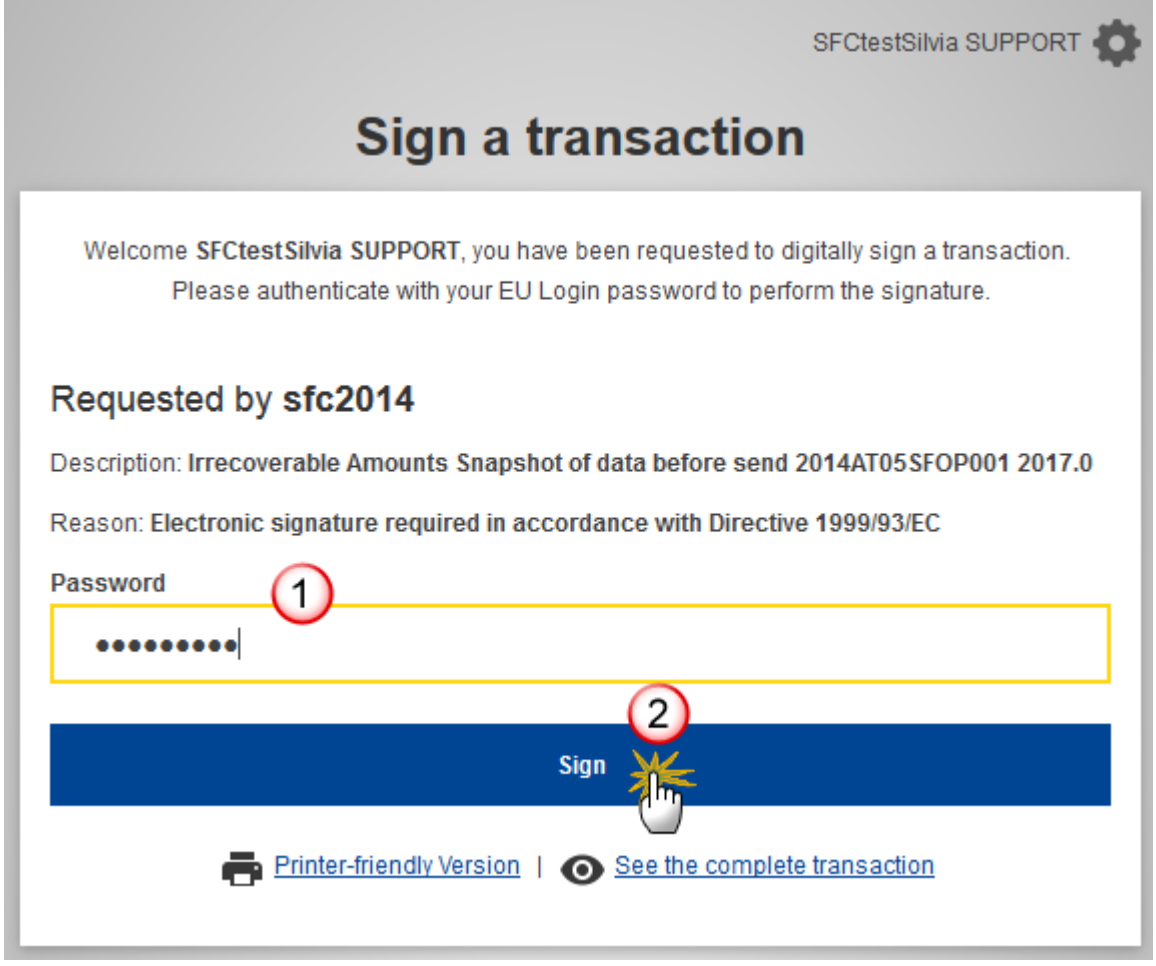

**(1)** Enter your SFC2014 Password

**(2)** Click on the 'Sign' button

On success, the Irrecoverable Amounts version has been sent to the Commission. When sent, the status is set to '**SENT'**.

# <span id="page-31-0"></span>**Delete the Irrecoverable Amounts**

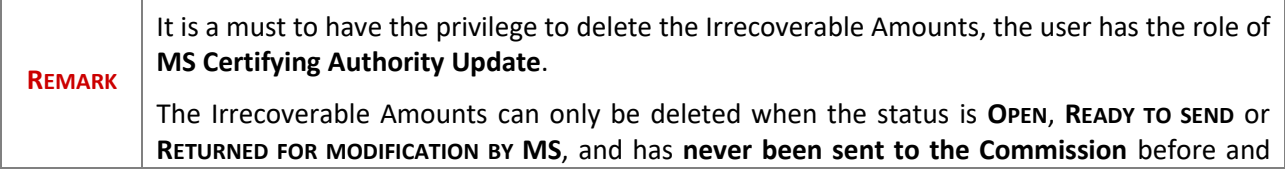

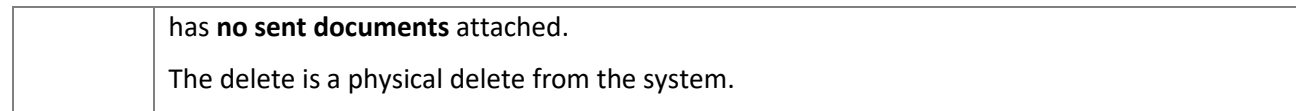

**1.** Click on the **Delete** link to remove the Irrecoverable Amounts from the system.

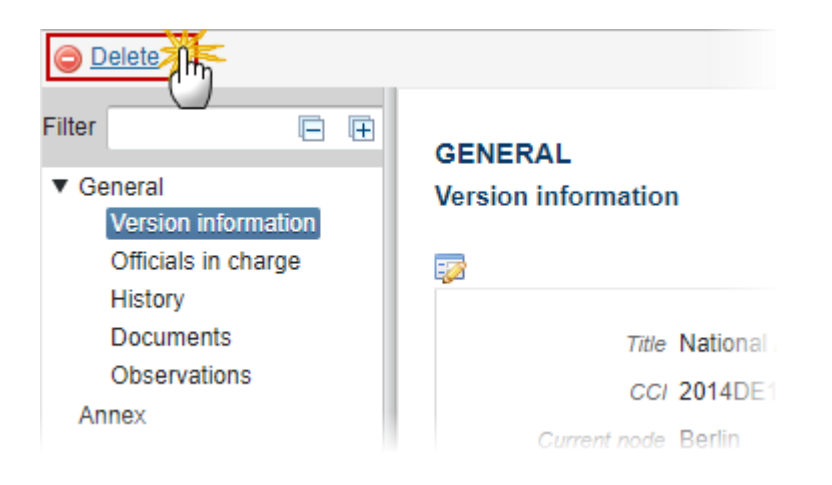

The system will ask you to confirm the delete action:

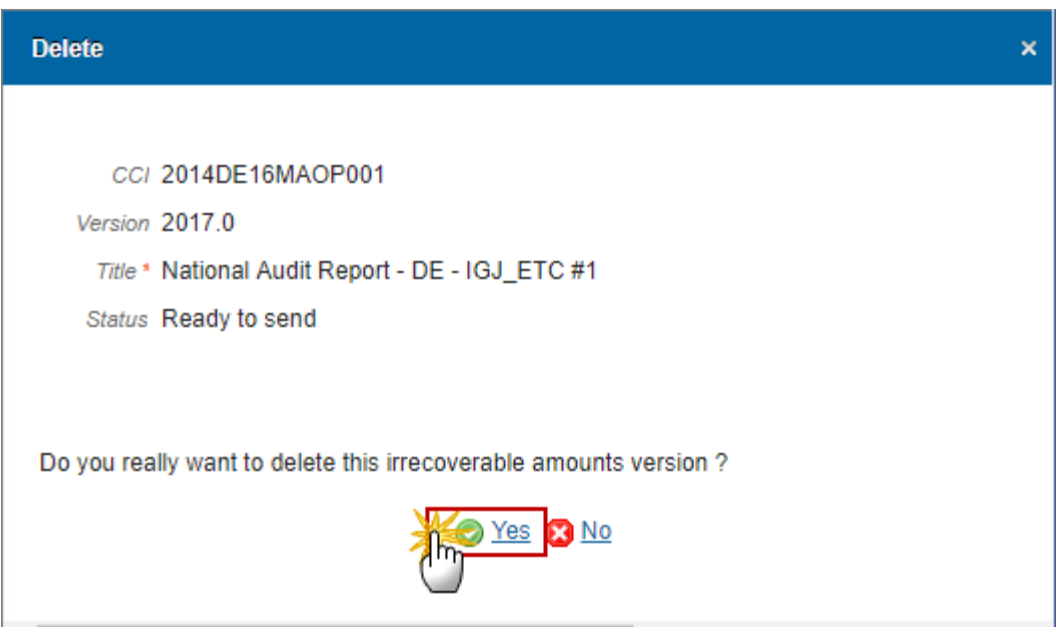

**2.** Click on **Yes** to confirm or click on **No** to the Irrecoverable Amounts.

## <span id="page-33-0"></span>**Create a New Version of the Irrecoverable Amounts**

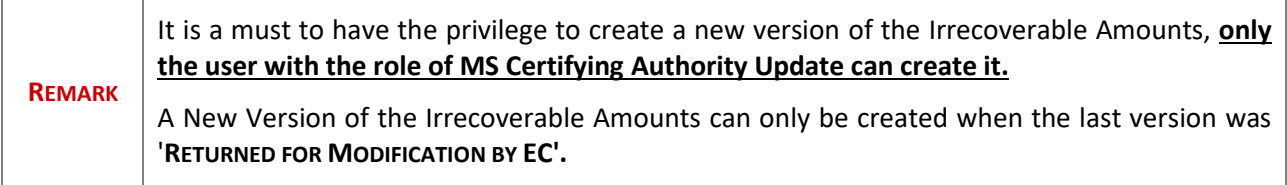

**1.** Click on the **Create New Version** link to create a new version of the Irrecoverable Amounts.

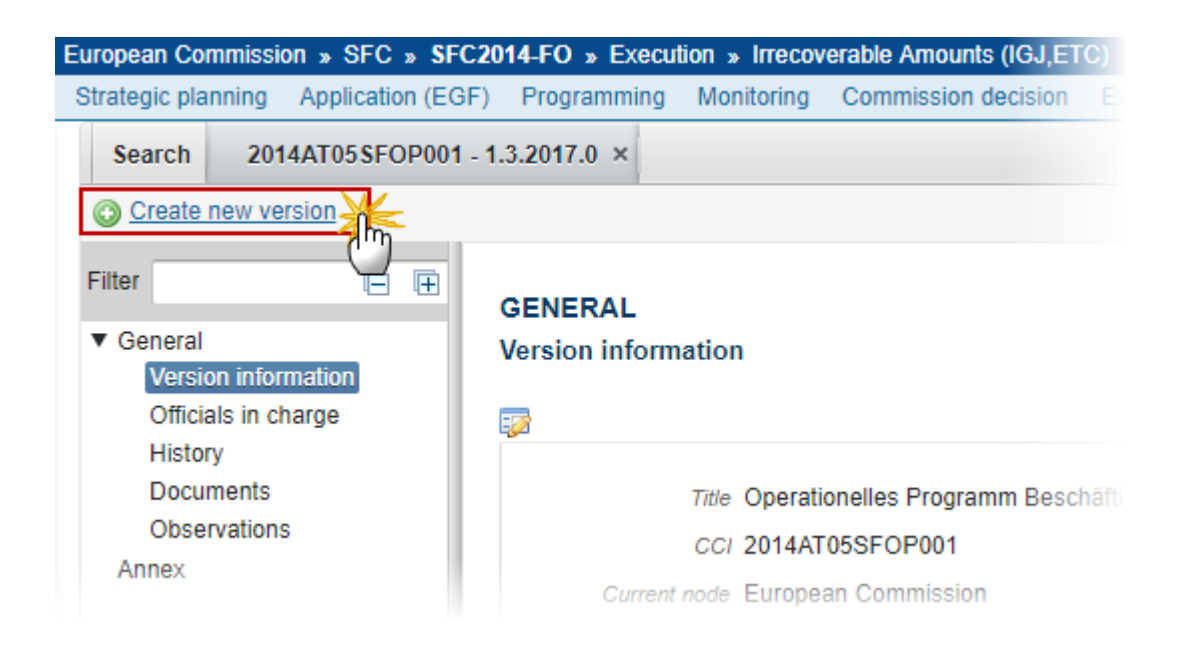

The system will ask you to confirm the creation of a new version.

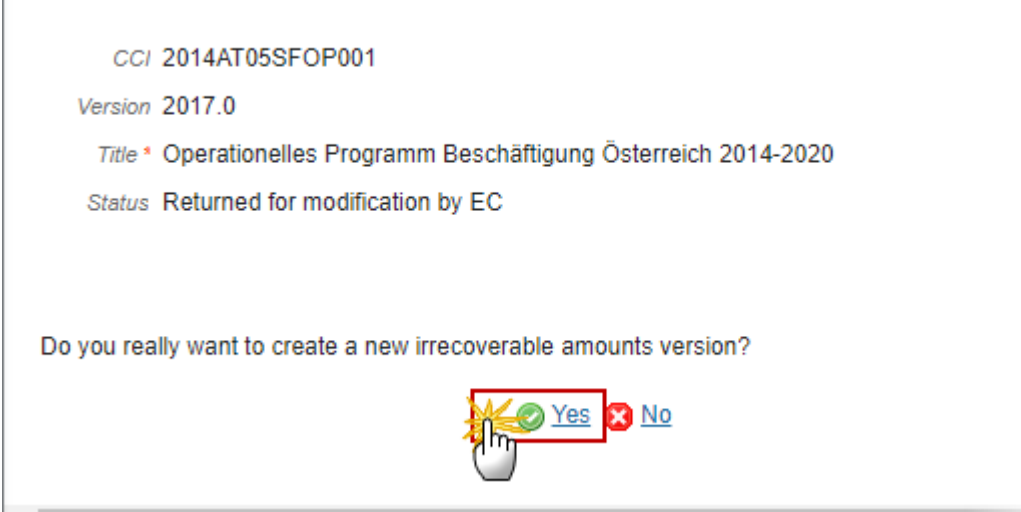

**2.** Click on **Yes** to confirm. Click on **No** to return to the Irrecoverable Amounts.

On success, a new version of the Irrecoverable Amounts has been created as a copy of the previous version, with a version number identical to the previous and a working version number incremented by one. Its status was set to **'OPEN'**.

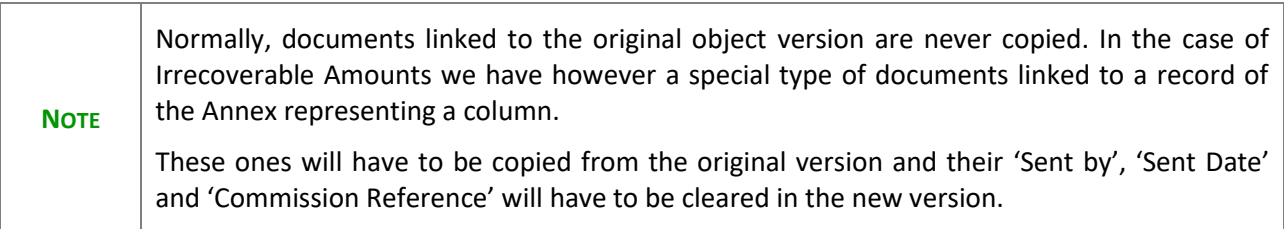